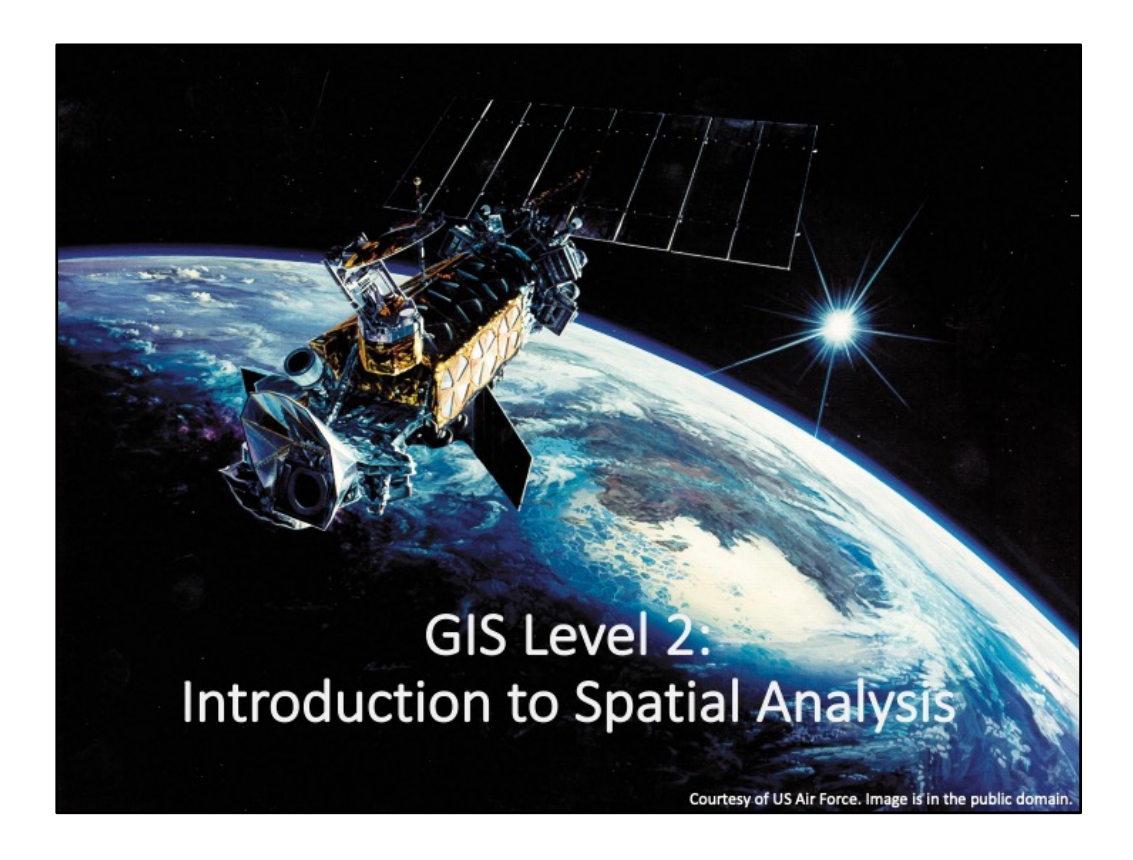

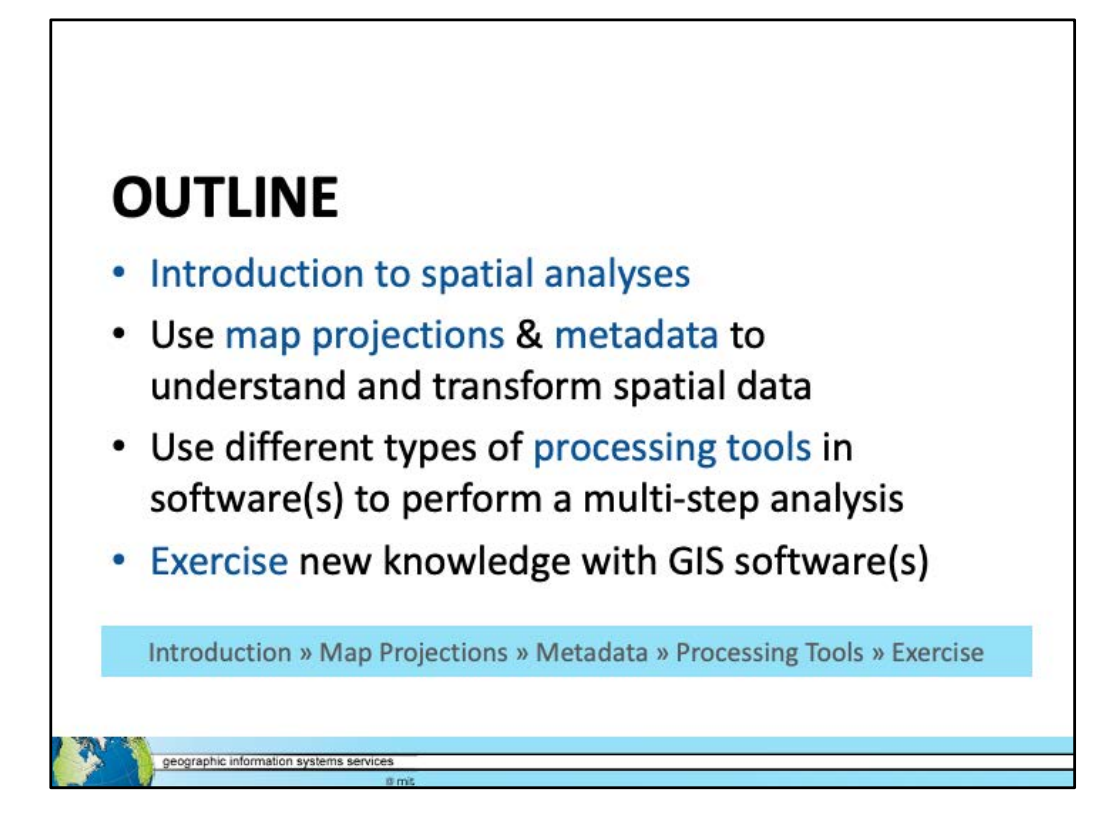

This workshop is a sampler of the some tools available in ArcGIS Pro or QGIS.

# **INTRODUCTION TO SPATIAL ANALYSIS**

**Introduction** » Map Projections » Metadata » Processing Tools » Exercise

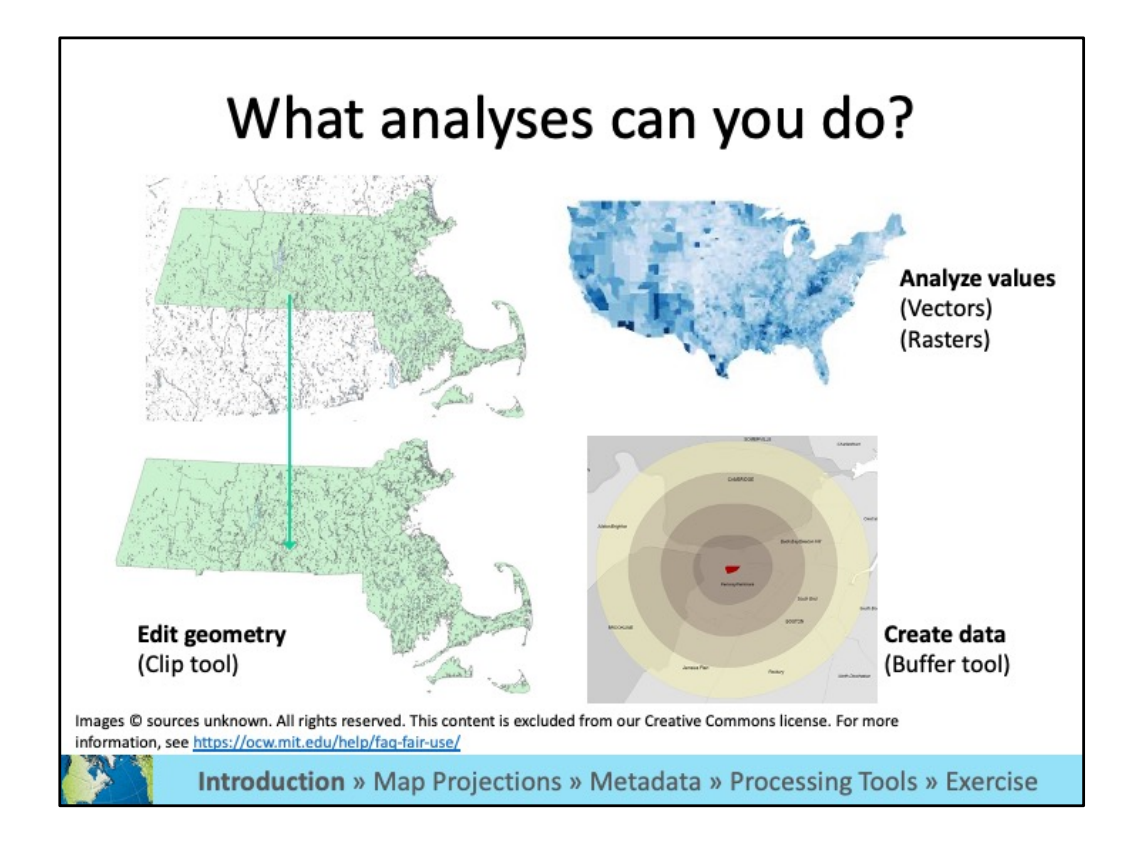

 In this workshop, we will focus on the analysis tools you can use with your data. Analysis tools can be used to edit or subset data (left), analyze data values (top right), and create data (bottom right). A tool may do all of these things at once and you may use several tools in conjunction with one another. Our level 2 workshop goes into these further in this presentation.

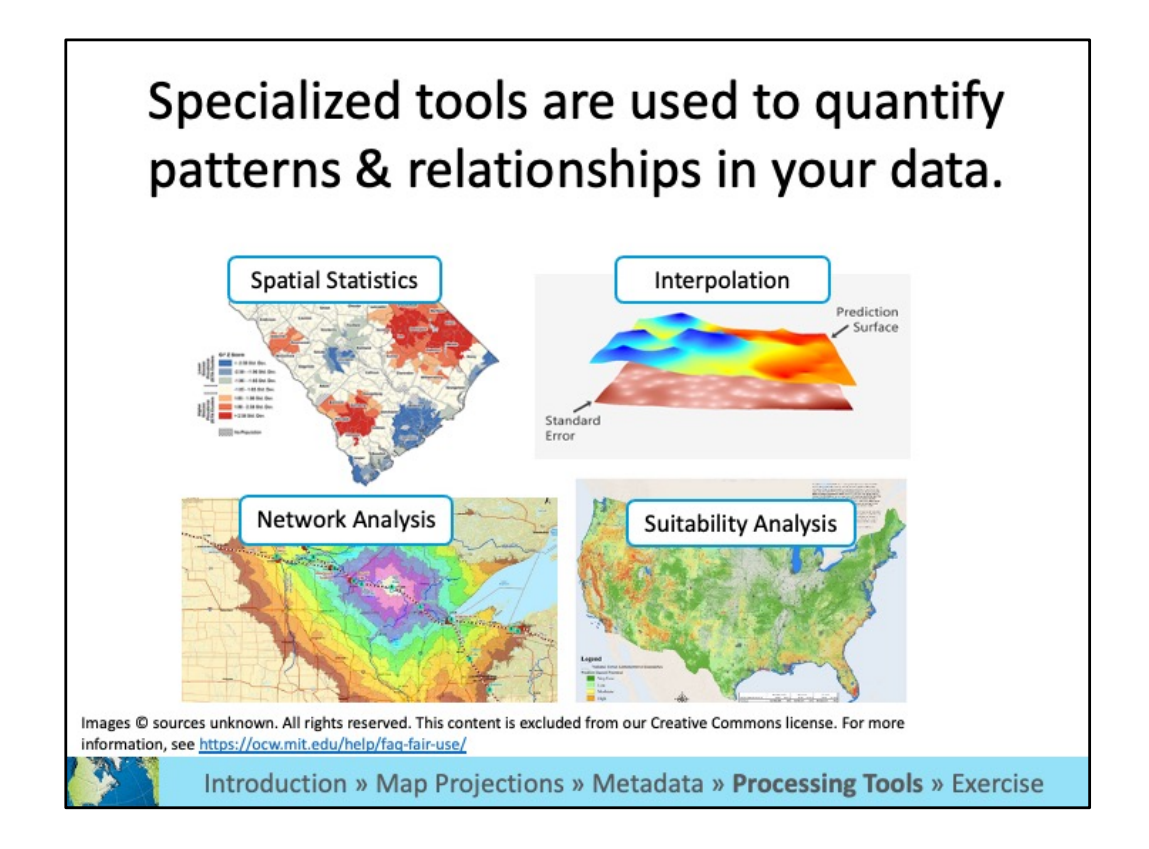

 Geographic information systems have spatial **analysis tools** that allow you to quantify patterns and relationships in the data and display the results as maps, tables, and charts. Using tools within a GIS you can examine the attributes and location of spatial data and reveal relationships that you might not be able to see otherwise.

These pictures are examples of some analysis results:

- Hot spot analysis of diseases by zip code (spatial stats)
- Creating a continuous surface from points (interpolation)
- • The time it takes to travel from a particular energy source (network analysis)
- Wildfire hazard potential (suitability analysis)

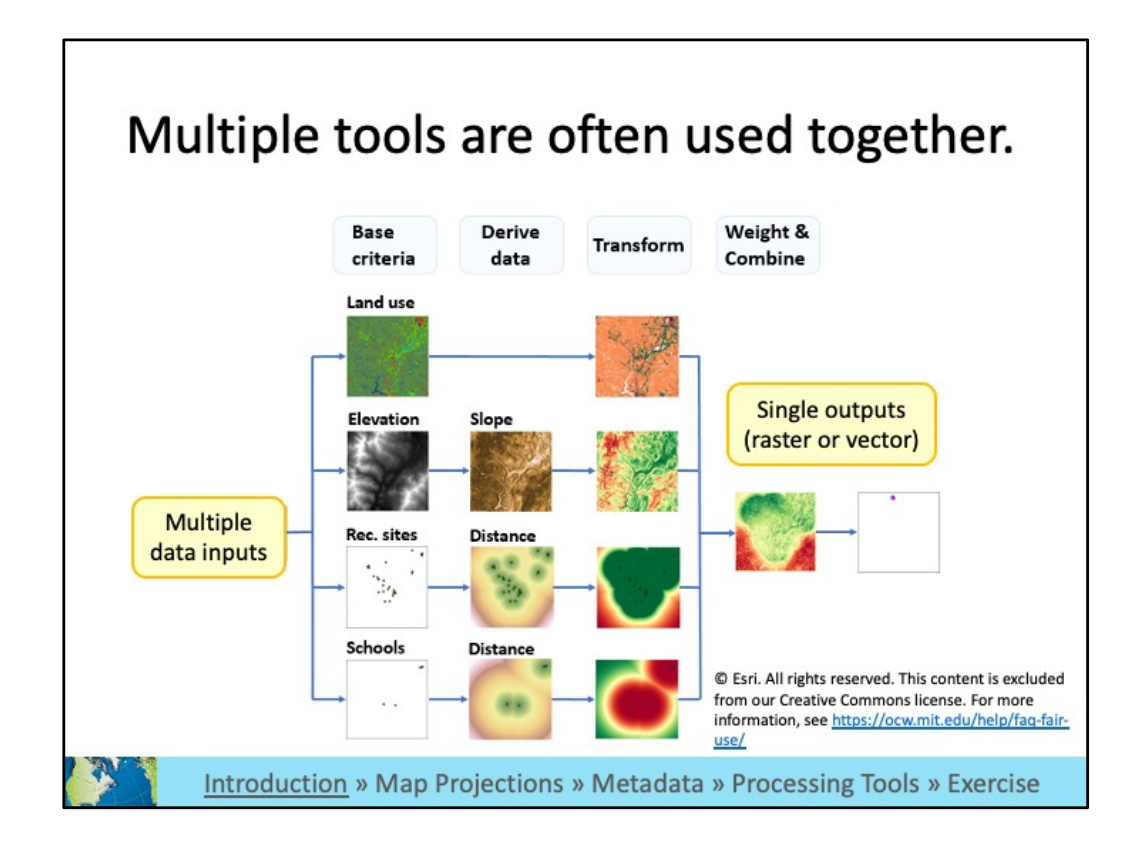

 You will often use multiple tools to answer spatial questions about your data. This is an example of a suitability analysis, a common process done using GIS. It is not a particular set of tools, but rather a way to work with several tools to quantify patters and relationships to determine the best place or site for something.

 Suitability example: This shows a suitability analysis for selecting a new school location using: land use, slope, recommended sites, and other school locations.

[Source: https://desktop.arcgis.com/en/arcmap/latest/extensions/spatial](https://desktop.arcgis.com/en/arcmap/latest/extensions/spatialanalyst/)analyst/solving-problems/using-the-conceptual-model-to-createsuitability.htm

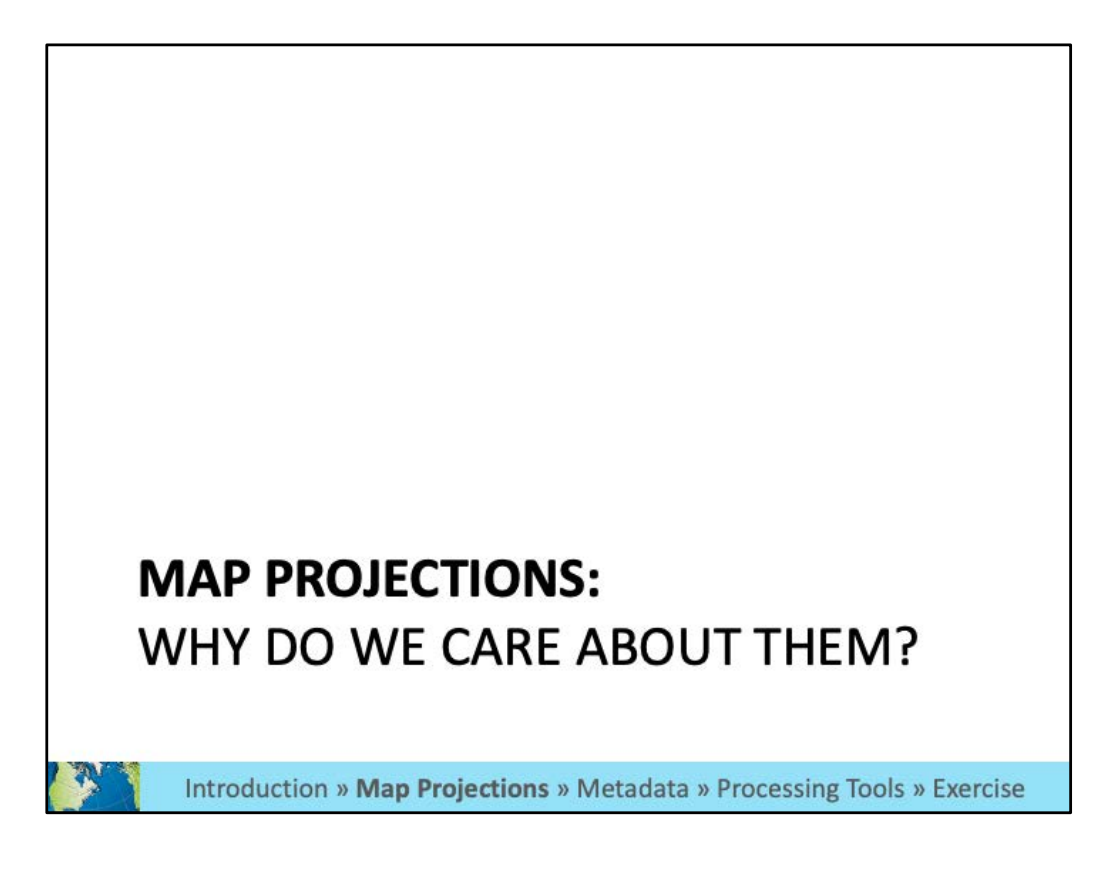

Map projections are especially important when conducting spatial analysis.

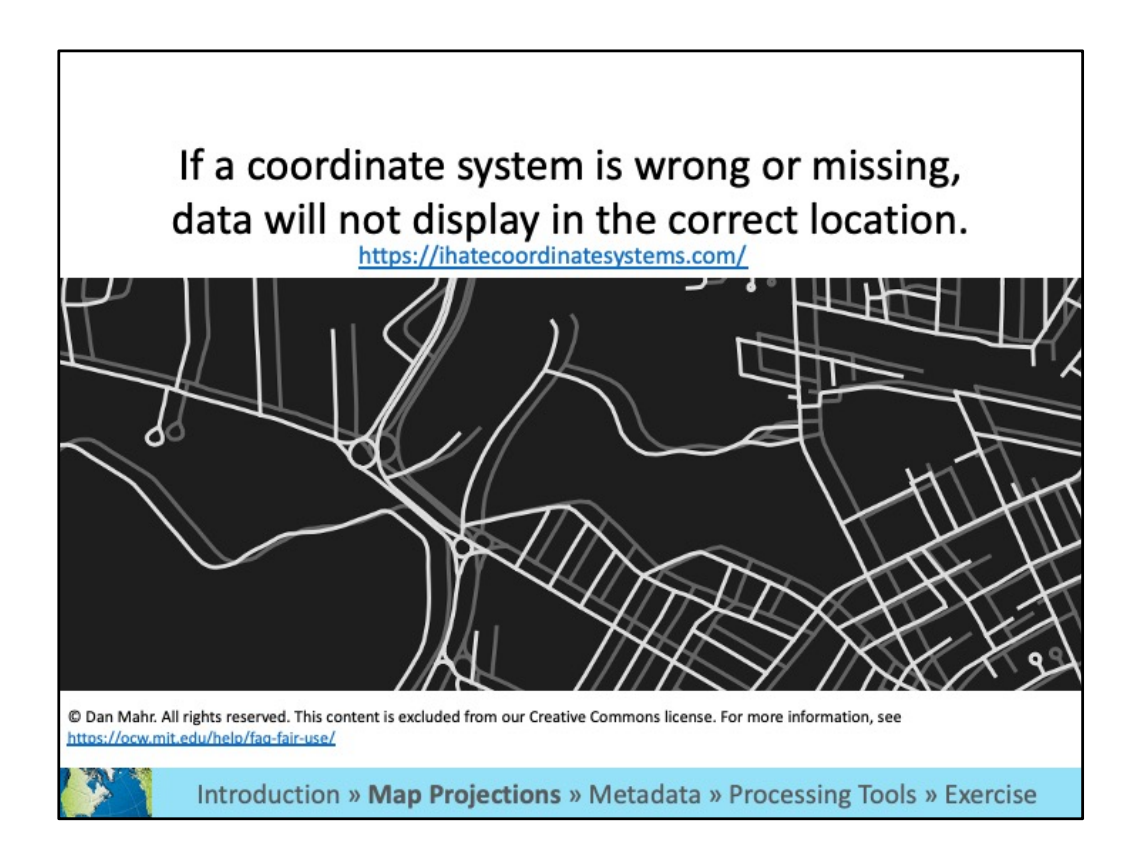

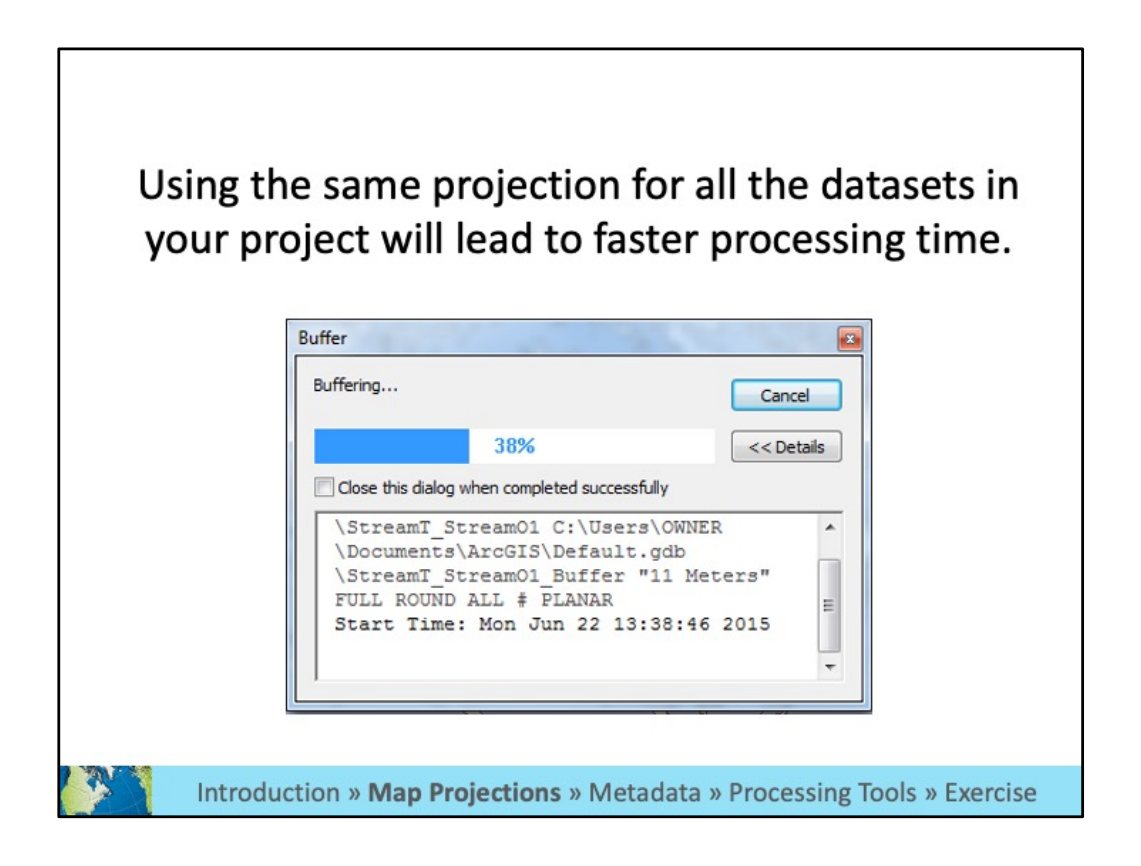

 When data are in different projections, tools will convert them into a similar projection during each step of the analysis, which adds time, especially when using multiple data layers or complex tools.

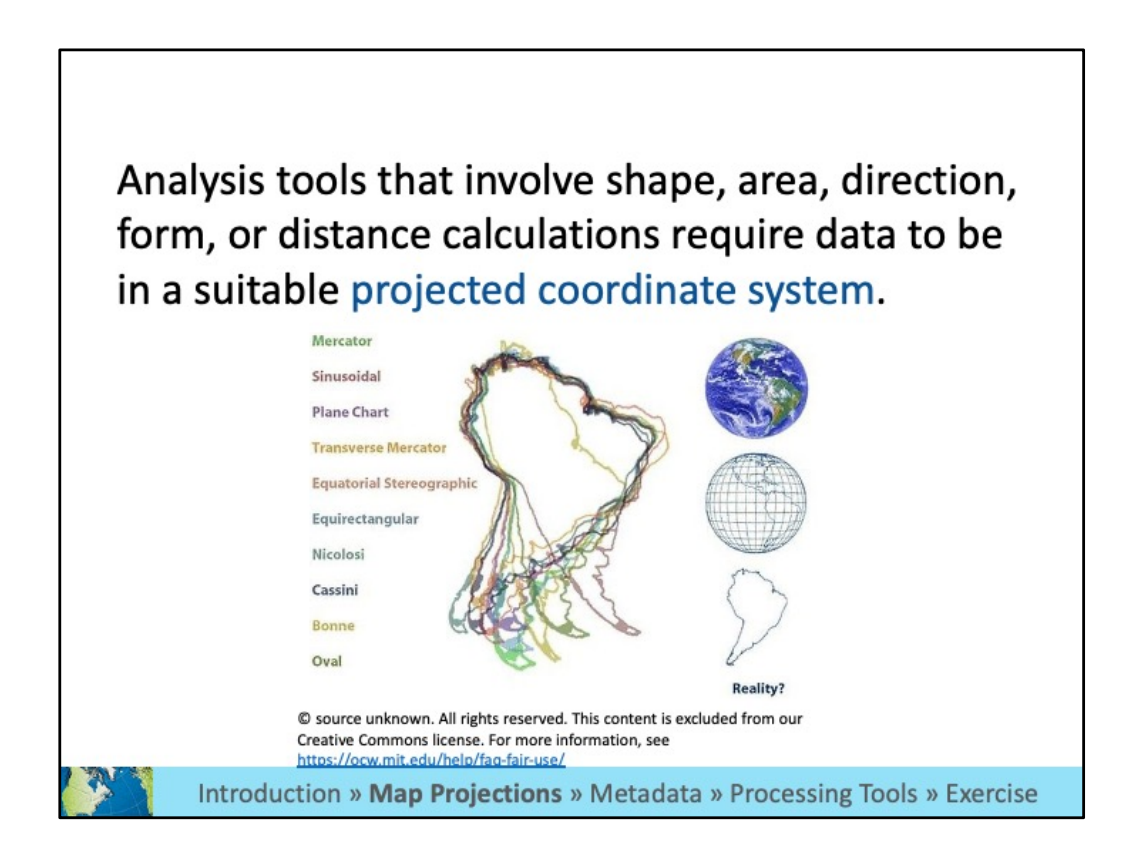

 Some analysis tools requires that your data be in a projection that uses linear units (meters, feet, etc.) in order to run the tool.

## **MAP PROJECTIONS: WHAT ARE THEY?**

Introduction » Map Projections » Metadata » Processing Tools » Exercise

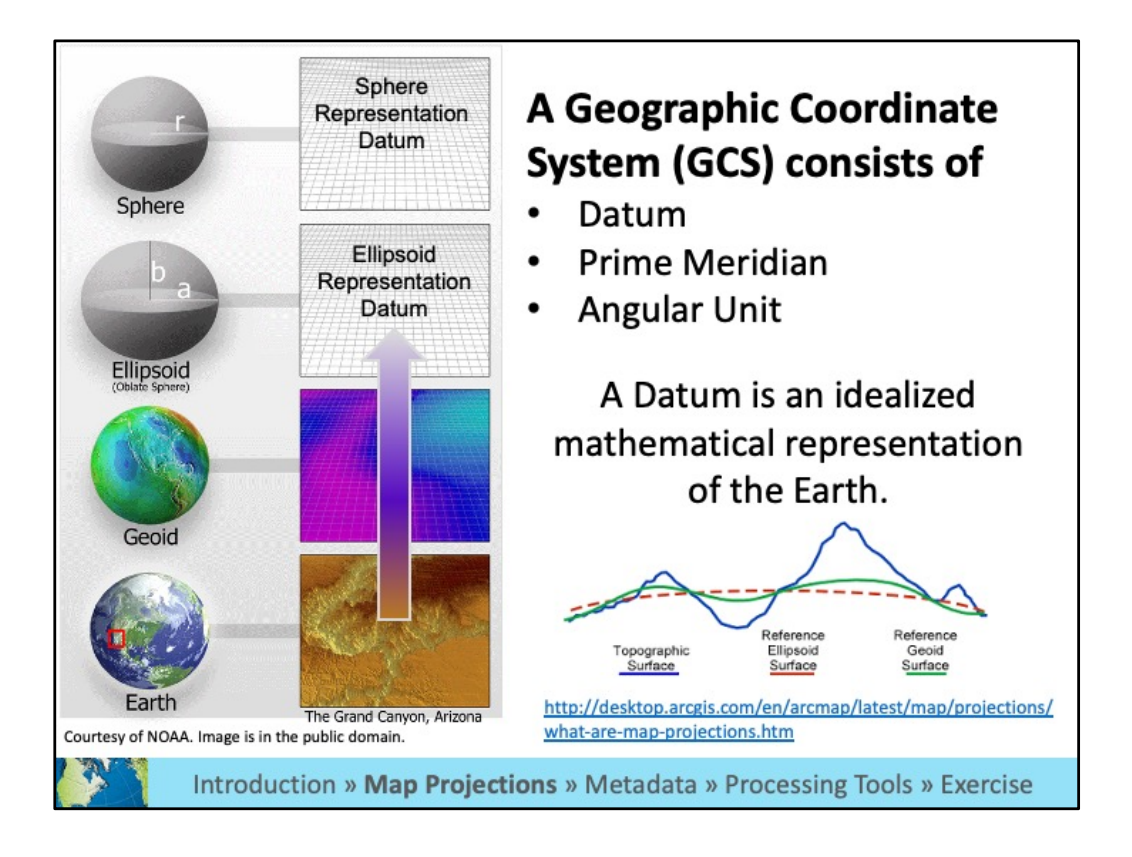

 As you know, geographic data for any particular area are stored in separate layers. For example, roads are stored in one layer, parks in another, and buildings in a third. To enable the data in each layer to integrate when displayed and queried, each layer must reference locations on the earth's surface in a common way. Coordinate systems provide a framework for this to happen.

 One type of coordinate system is the geographic coordinate systems. It consists of several parts:

- • A datum is part of the coordinate system. The earth is not a perfect sphere, although the analysis tools often assume it is, so datums are used to "smooth out" the earth's surface so it can be more easily analyzed. There are different datums that are designed to be more accurate for different parts of the world. The pictures above show how the imperfect shape of the earth is transformed into a perfect ellipse and then a perfect sphere.
- • A coordinate system also includes a prime meridian (which specifies the location of 0° longitude) and an angular unit (often degrees).

 To use the analysis tools, you often have to make sure the coordinate system is appropriate for your data and the tool you are using.

Sources:

<https://www.esri.com/arcgis-blog/products/arcgis-pro/mapping/coordinate-systems>difference/

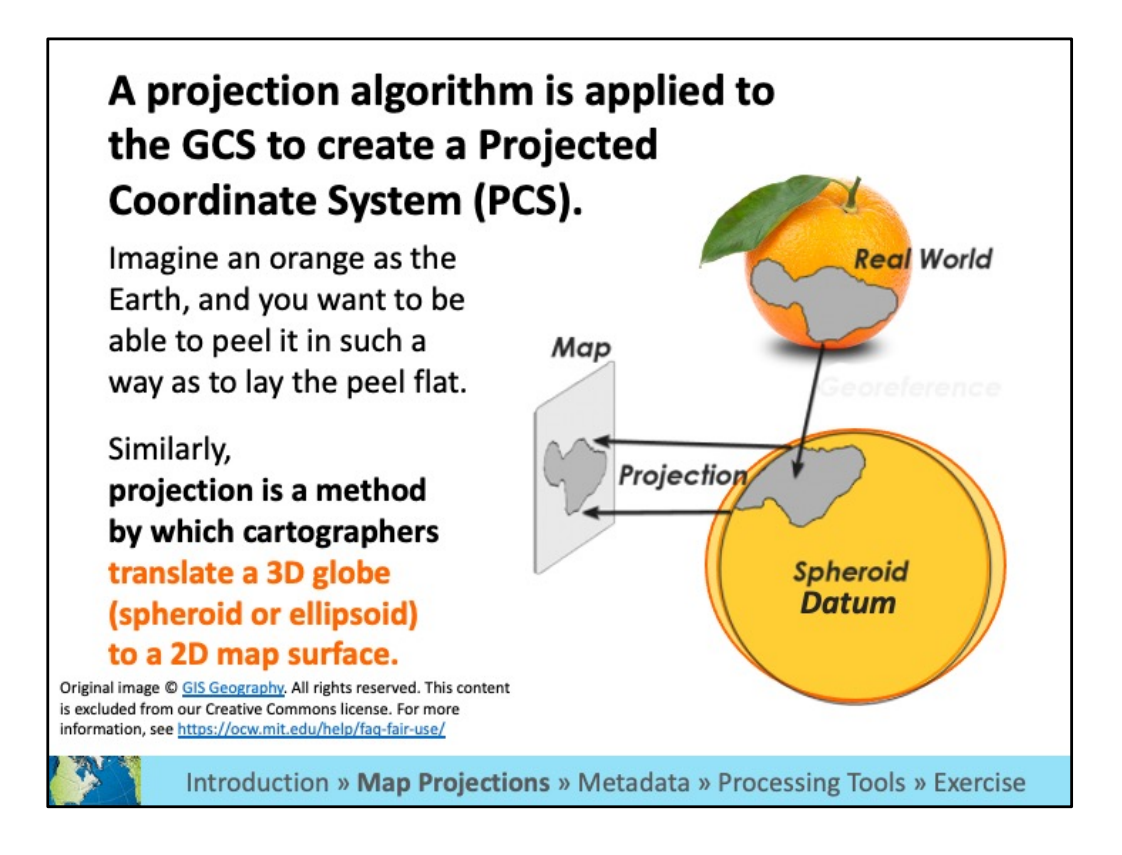

 A projection is the mathematical algorithm that defines how to present the round earth on a flat map. For example, if we were all to peel an orange and flatten out the peel, we would all do it in different ways. The peel would be different shapes and sizes in different areas and these pieces would be spaced in different ways.

 This algorithm is applied to the geographic coordinate system, which includes the datum, and is part of a Projected Coordinate System, which we will discuss next.

Source: [https://gisgeography.com/map-projections/](https://gisgeography.com/map-projections)

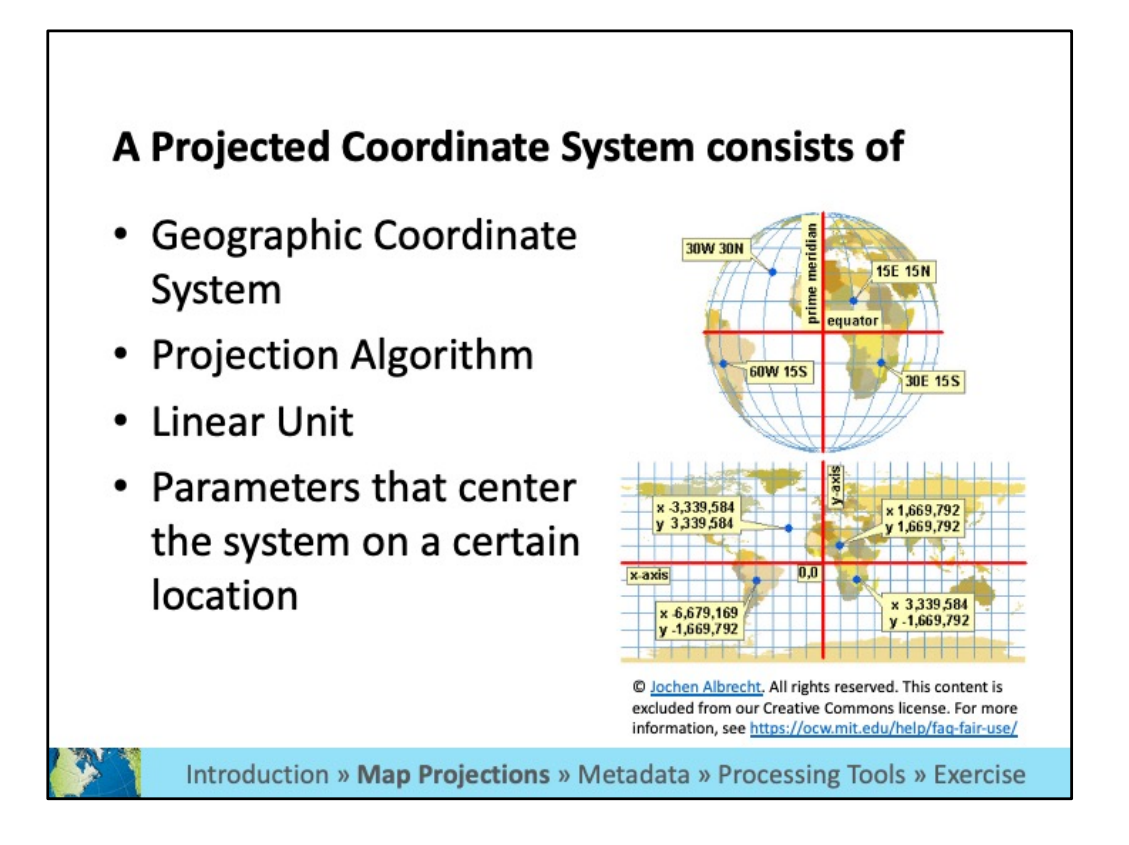

 A projection is part of a Projected Coordinate System. A projected coordinate system also includes a geographic coordinate system, a linear unit, and parameters that can be used to center the coordinate system on different parts of the world. A projected coordinate system is more accurate when it is centered over a location and thousands of systems have been developed for different parts of the world. For example, each state has several projected coordinate systems that are idealized for that state.

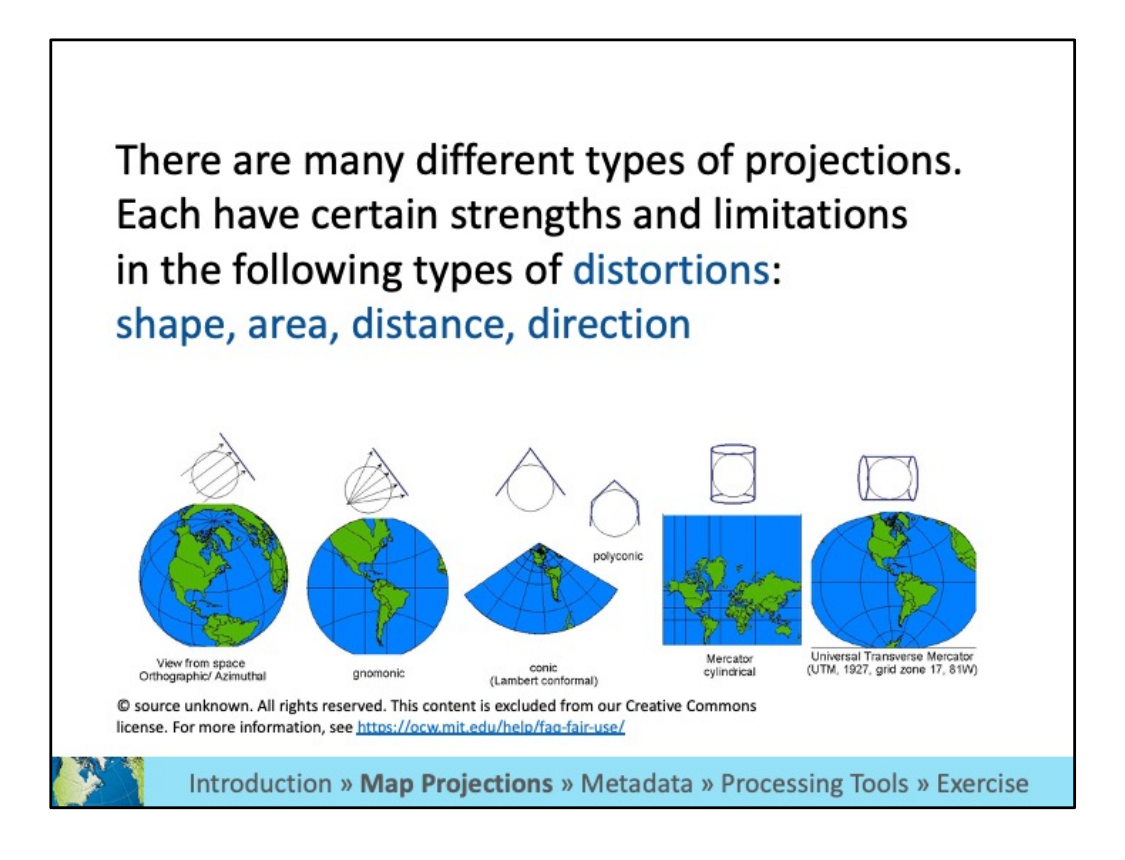

 Representing the earth's surface in two dimensions causes distortion in the shape, area, distance, or direction of the data. (as shown in the previous orange example)

 When creating a map, you will want to think about which of the distortions you want to minimize and choose an appropriate projection.

## **Coordinate Systems Characteristics**

#### Geographic

- 3D spherical/spheroidal surface defines locations
- Units: degrees (angular)
- Lengths, angles, and areas change with distance away from equator

#### Projected

- 2D flat/planar surface defines locations
- Units: ft, m, miles, etc. (linear)
- Lengths, angles, and areas constant across the two dimensions

Introduction » Map Projections » Metadata » Processing Tools » Exercise

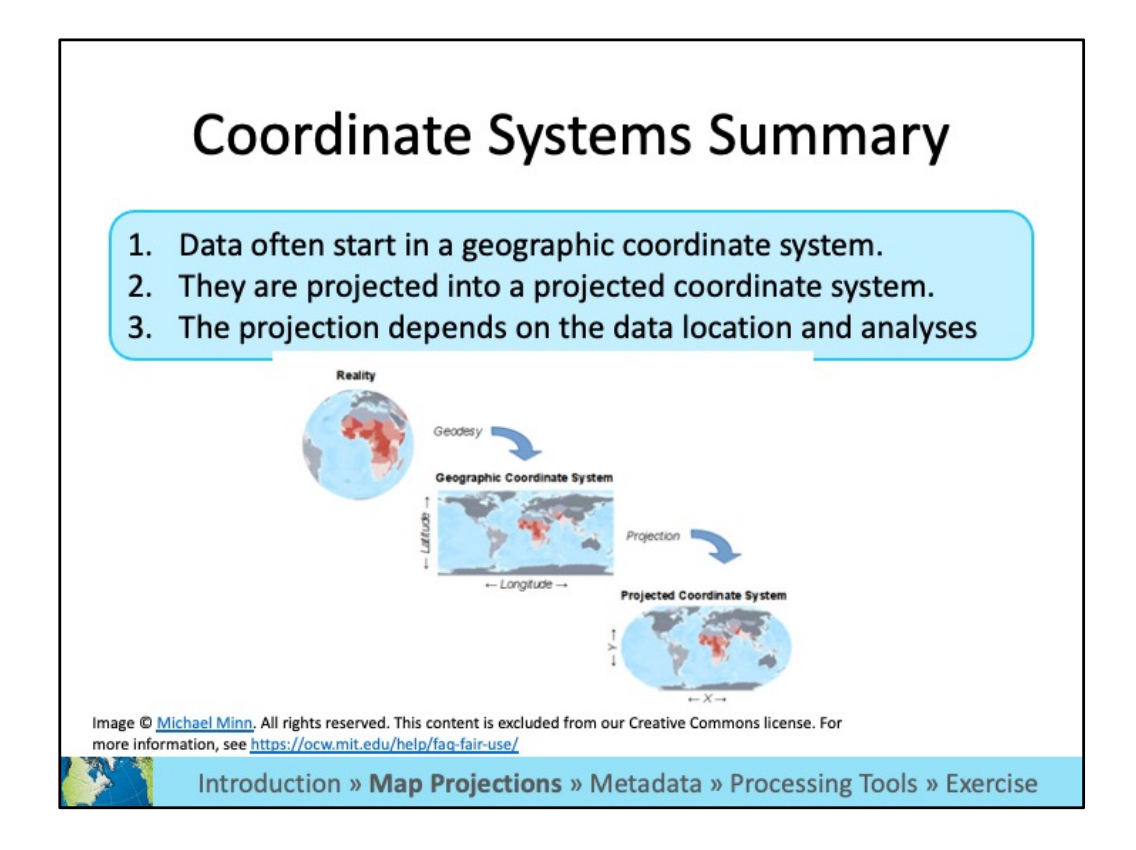

 To summarize, a datum is a representation of the earth's surface and is part of a geographic coordinate system. A projection algorithm can be applied to that system to create a projected coordinate system for a specific location.

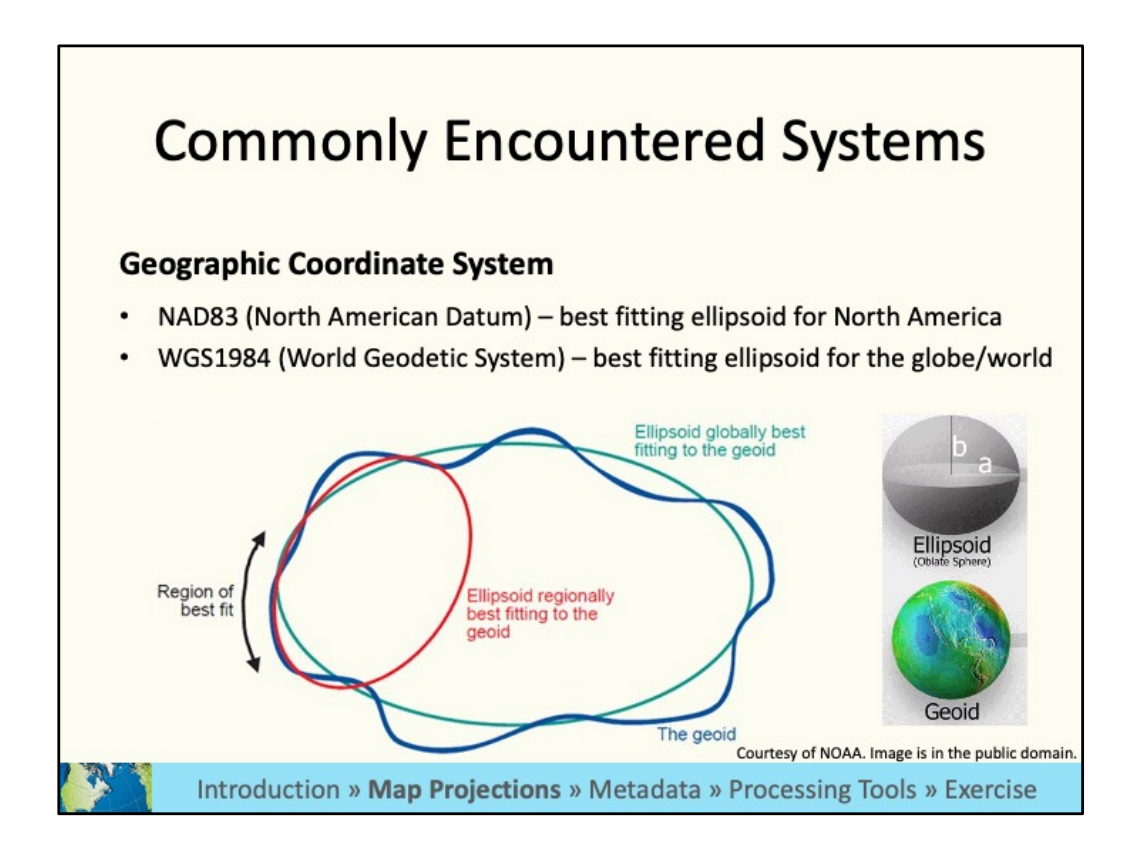

 In the picture above the larger turquoise ellipse fits well for the entire earth/geoid, but not for a smaller region. The red ellipse is a better fit in this case.

 Two commonly used geographic coordinate systems are NAD83, which is the best fit (has the least distortion) for North American, and WGS84, which is the best fit for the entire world.

 Alternative (very informative source): Source: [https://slideplayer.com/slide/220638/](https://slideplayer.com/slide/220638) https://www.ngs.noaa.gov/web/science\_edu/presentations\_library/files/spcs2022\_njs pls\_2019.pdf

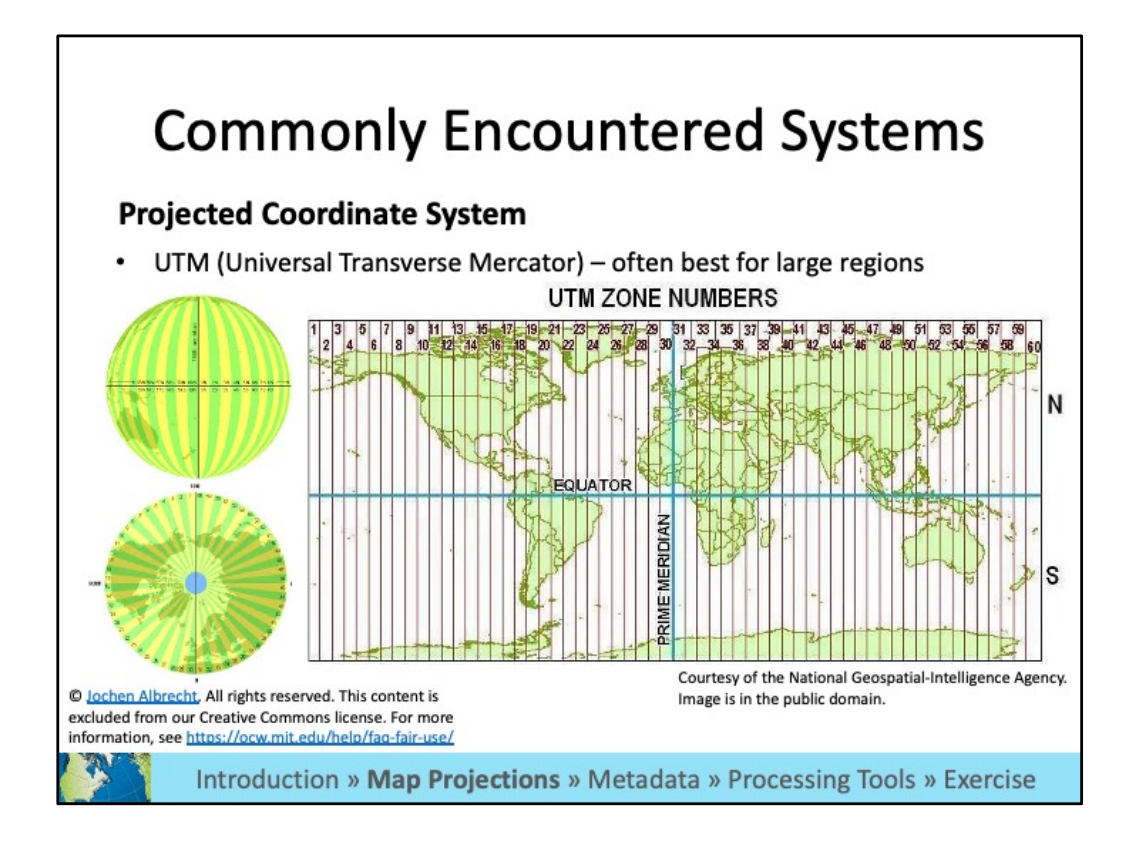

 As mentioned previously, geographic coordinate systems can be "projected" (aka "flattened") so that they appear less distorted on the screen and use a linear unit of measurement (meters, feet vs. decimal degrees). UTM is a common projected coordinate system for the world. It divides the earth into vertical zones. You would choose the zone that is appropriate for the location of your data in order to minimize distortions.

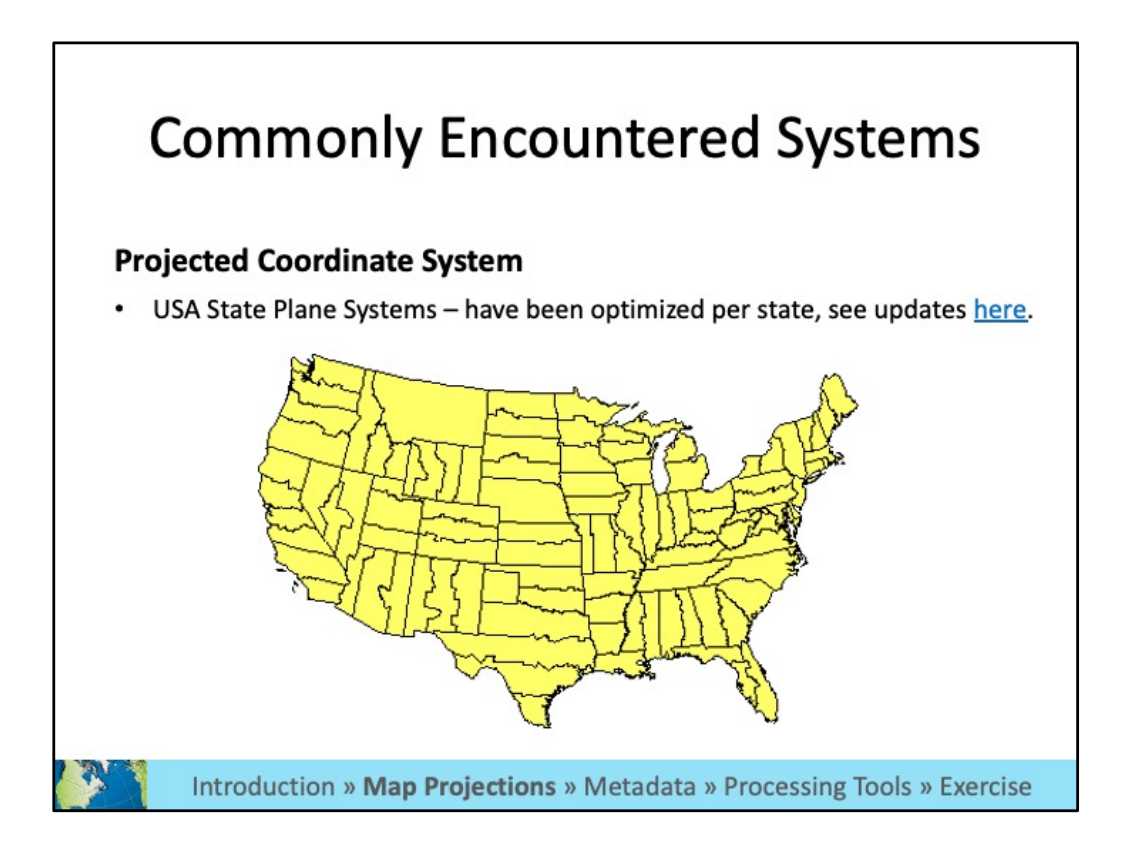

 There are specific projected coordinate systems for each state (and sometimes parts of a state) that minimize distortion in that area. The state plane system is used in the United States.

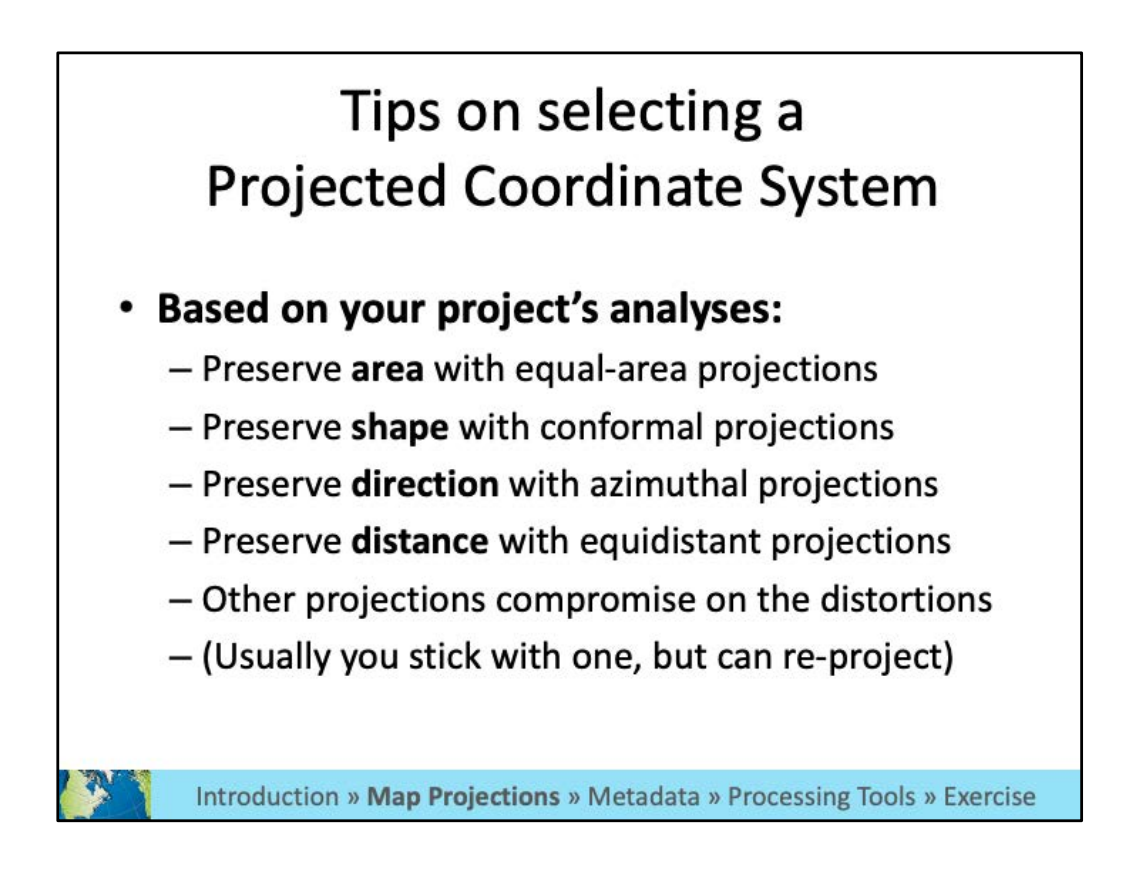

 If you are transforming data from a geographic coordinate system into a projected one, you will need to choose the appropriate projected coordinate system. First, think about the analyses you will be doing. Which types of distortion would you want to minimize? For example, if you will be calculating the area of building you would want to choose a projected coordinate system that preserves area.

Additional Sources:

[https://eipd.dcs.wisc.edu/for-credit/GIS-cert/summer2017/geog370\\_m1/lesson\\_4.html](https://eipd.dcs.wisc.edu/for-credit/GIS-cert/summer2017/geog370_m1/lesson_4.html) [https://ihatecoordinatesystems.com/](https://ihatecoordinatesystems.com)

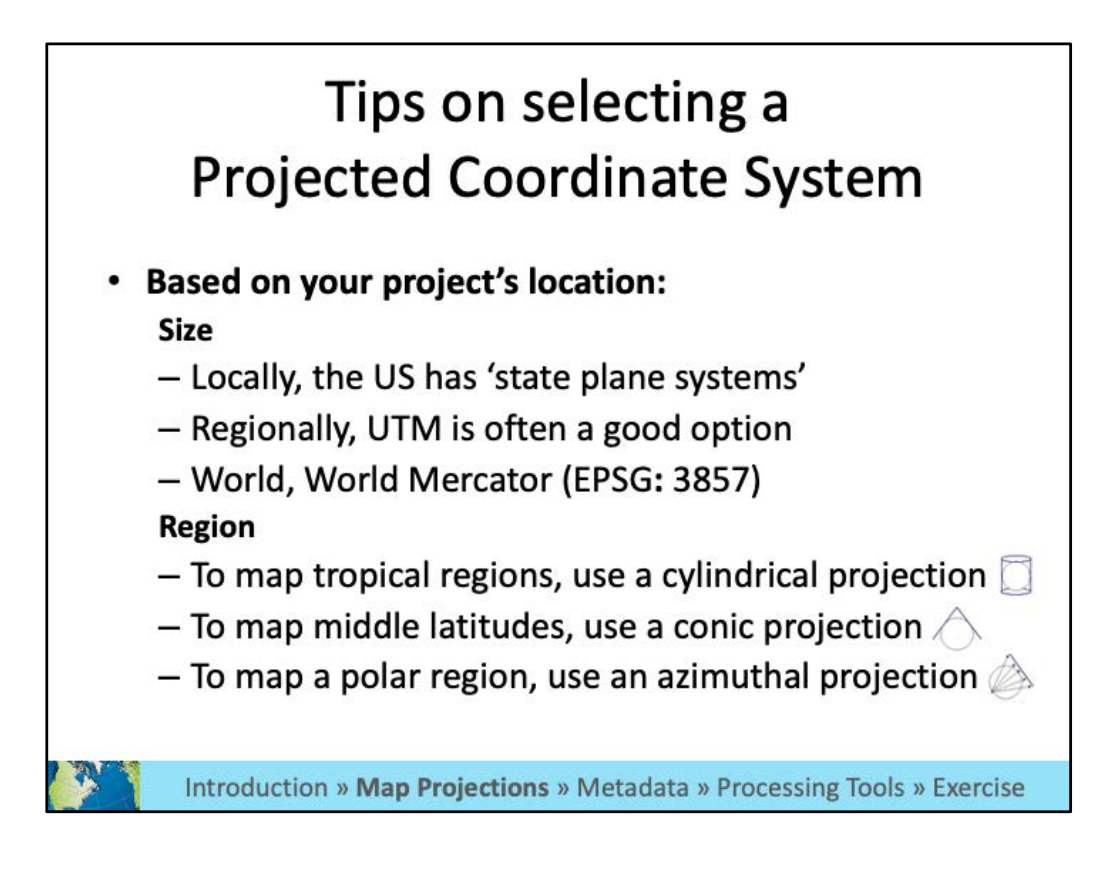

 Next consider the region in which you are working and the size of your area of analysis. Some projected coordinate systems are designed for very small areas and some for large ones. There are systems for every part of the world.

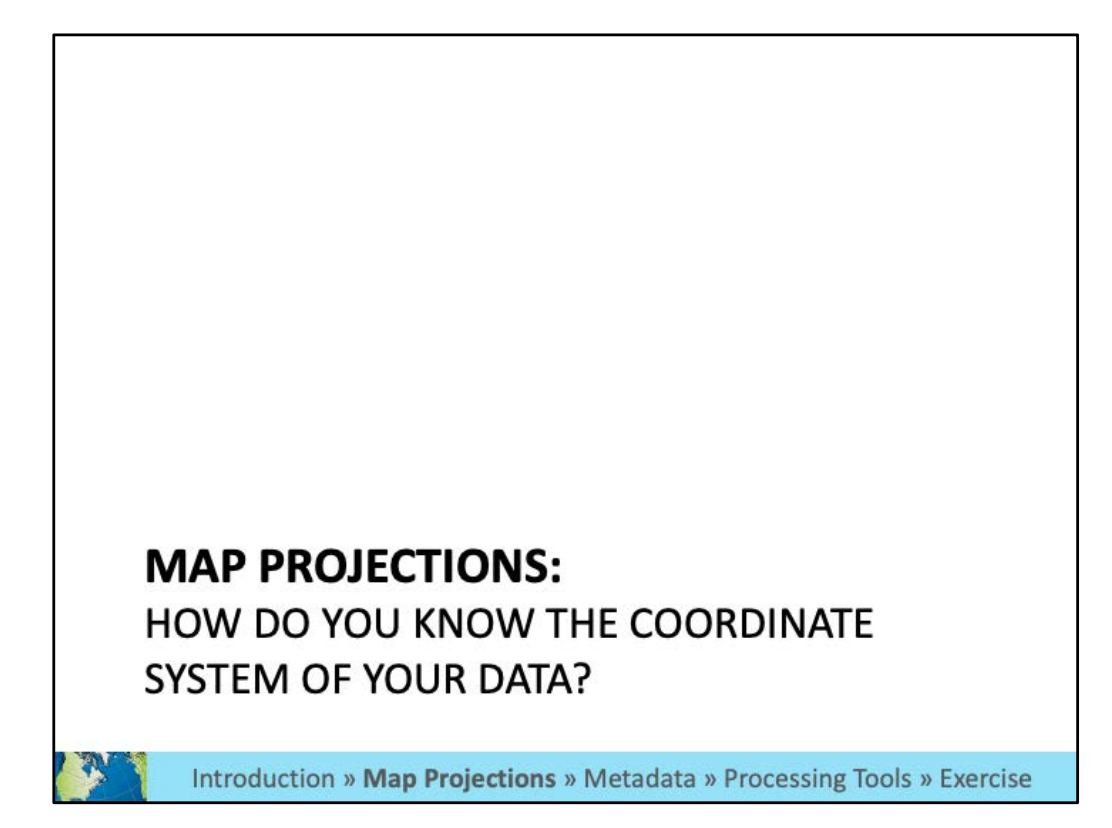

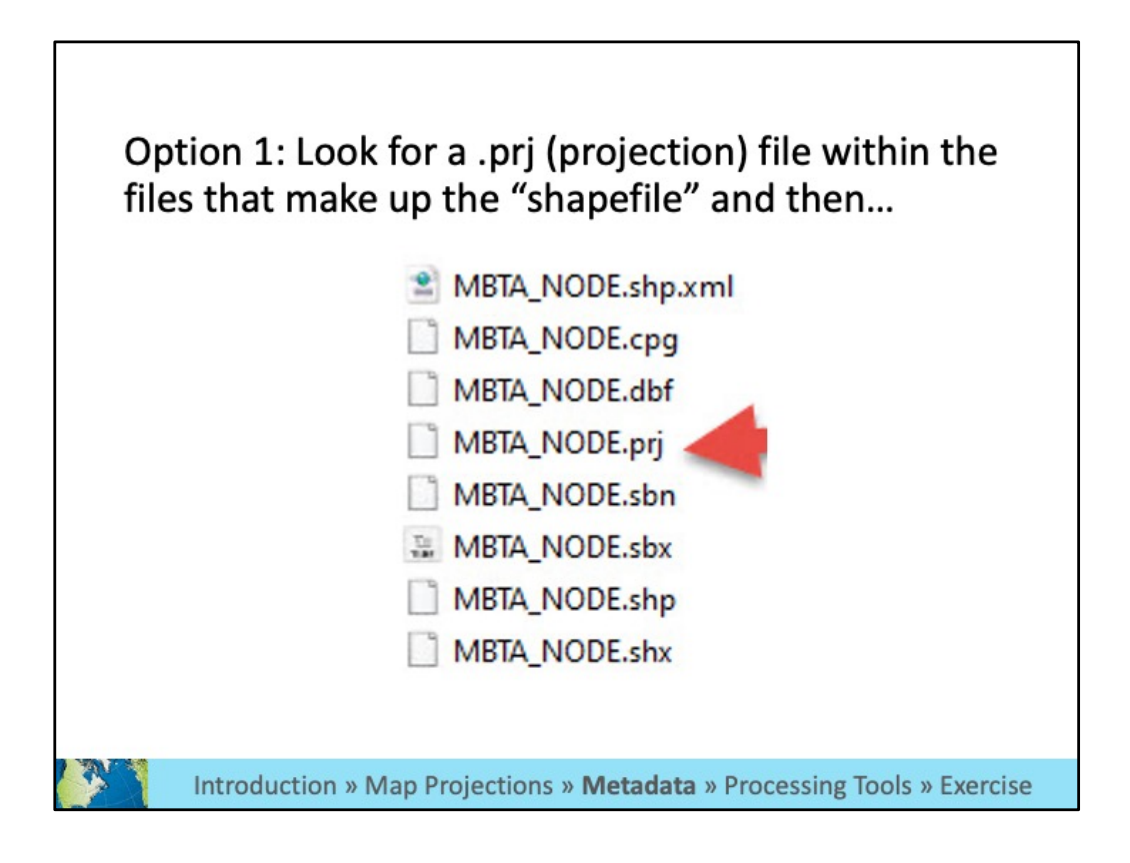

 When you download data from the web or are given it from a colleague, how do you know if it has a coordinate system? For shapefiles, look for a .prj file.

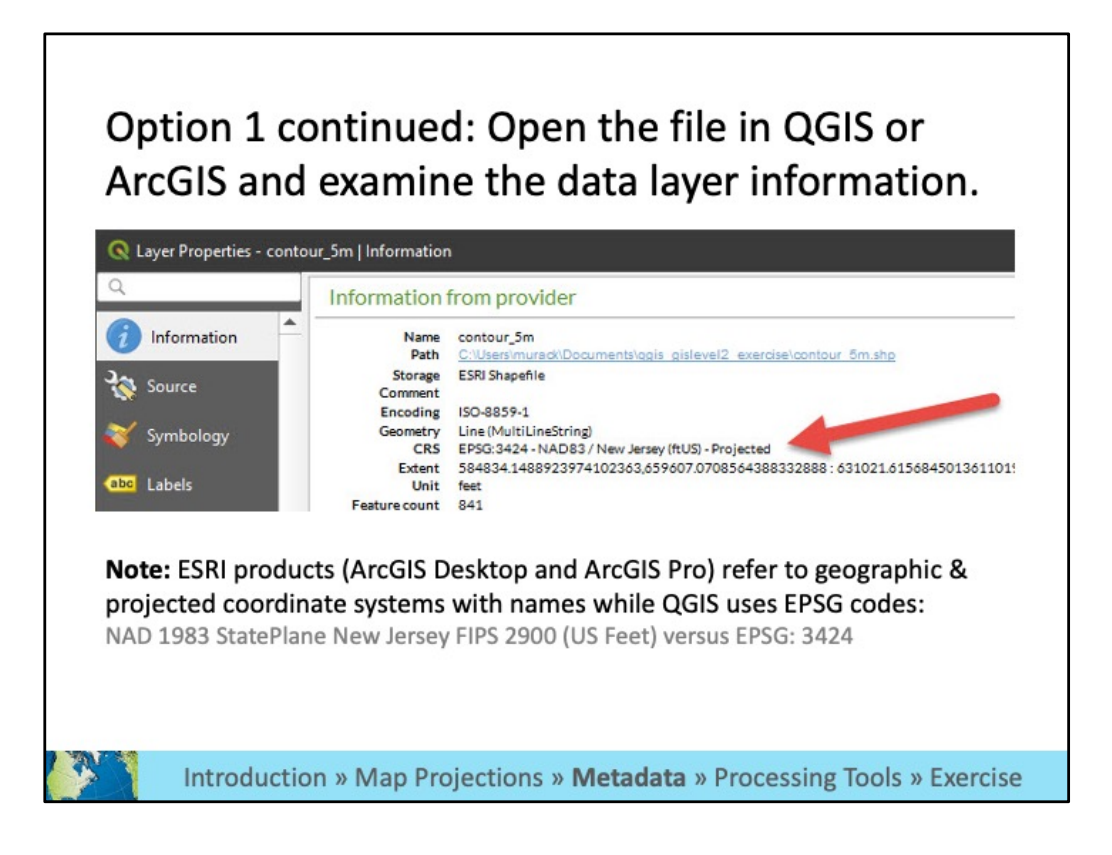

 Once you have confirmed there is a .prj file, how do you know what the projection is? You can view coordinate system information for each data layer in GIS software.

 When using QGIS, you will always see an EPSG code for each coordinate reference system. This is a unique number that is assigned to each system.

 It's useful to use the EPSG code when searching for a projection to make sure you are selecting the one you want. Often projections have similar names and it's easy to select one the incorrect one if you are just looking by name.

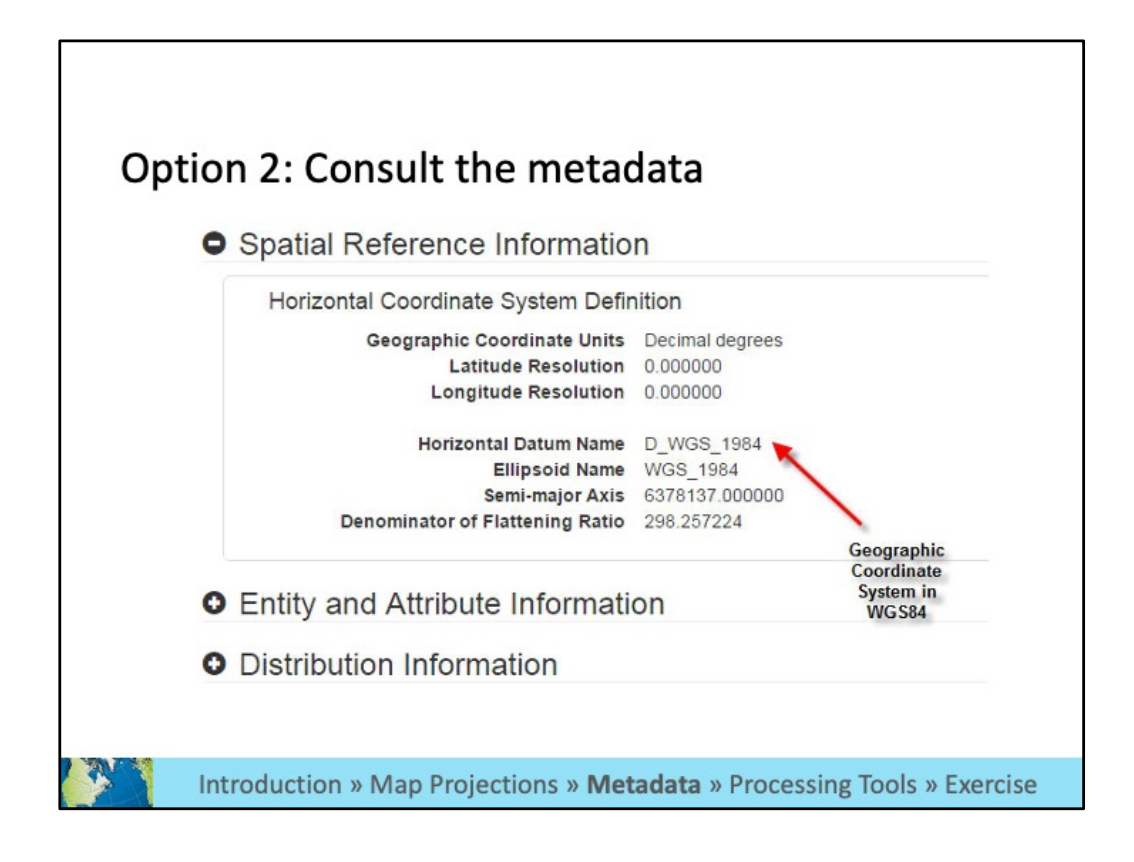

 If you downloaded data from a website, you can often find metadata that lists the map projection.

You can find metadata:

- -Downloaded with your data layers
- -On the website where you got your data
- -Sometimes you may need to contact the data provider to get metadata

 Most commonly used metadata formats are html/xml, text files, or in a table format, such as excel or csv.

## **Exercise 1: Coordinate Systems**

## **Goals**

• Learn how to transform a coordinate system in **GIS software** 

#### **Steps**

- Open either the QGIS or ArcGIS Pro.
- You will now choose a breakout rooms and be guided through the first exercise.

Introduction » Map Projections » Metadata » Processing Tools » Exercise

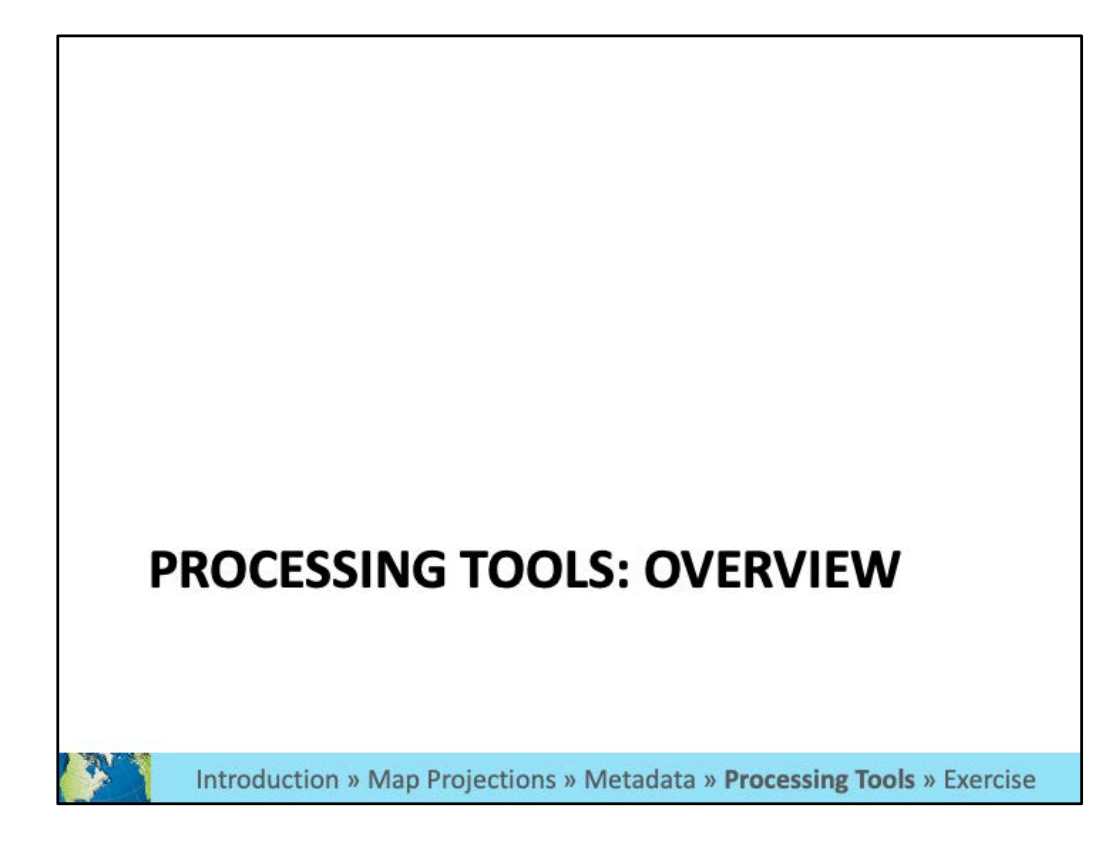

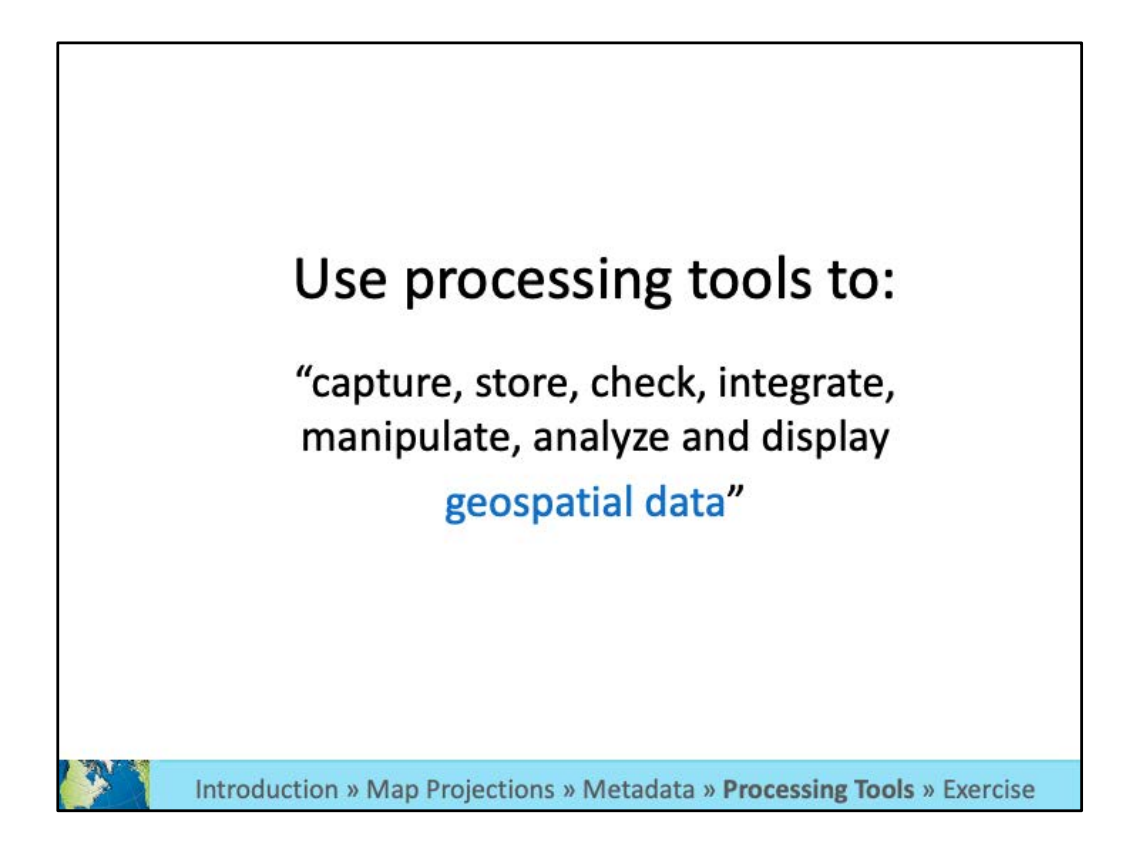

GIS software includes hundreds of tools you can use to perform different processes on your data.

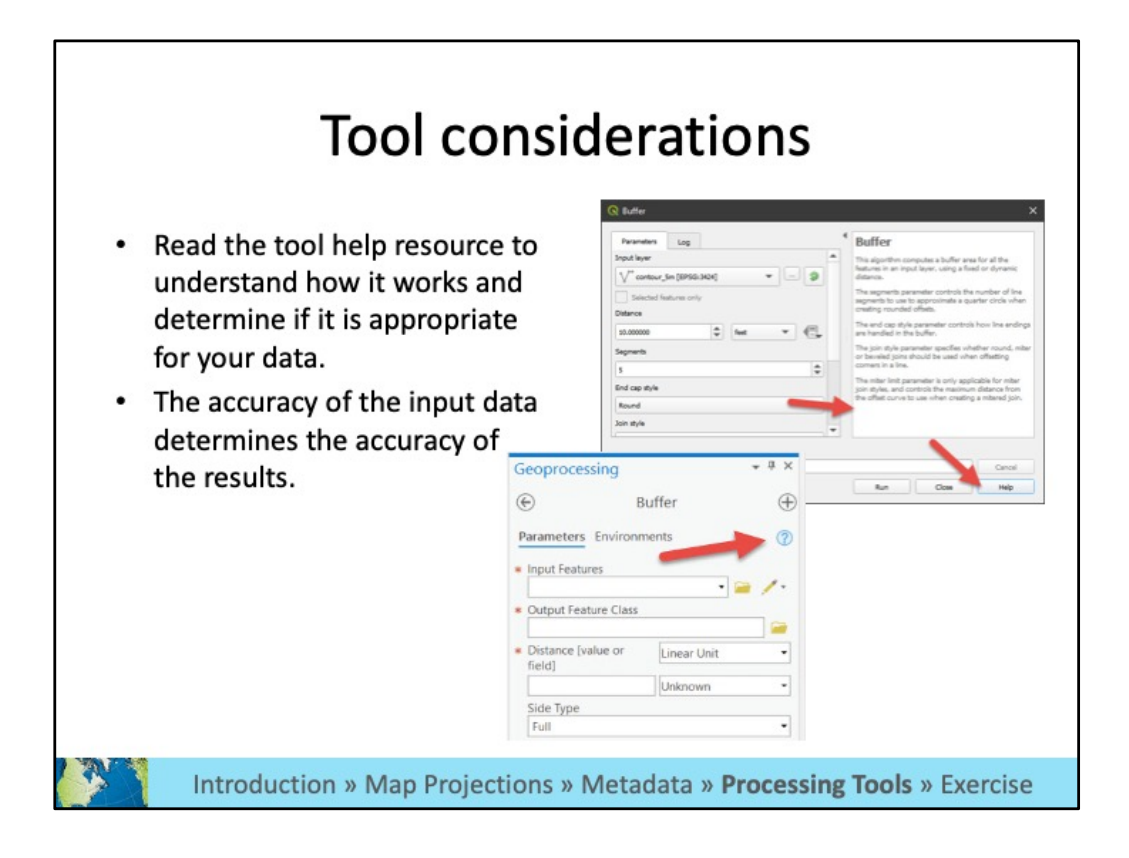

 Both QGIS and ArcGIS Pro tools include links to help documentation. Read this to determine how the tool works, the required input fields, and any other considerations.

 Certain tools may required data in certain formats or projections. There may also be other assumptions about the input data.

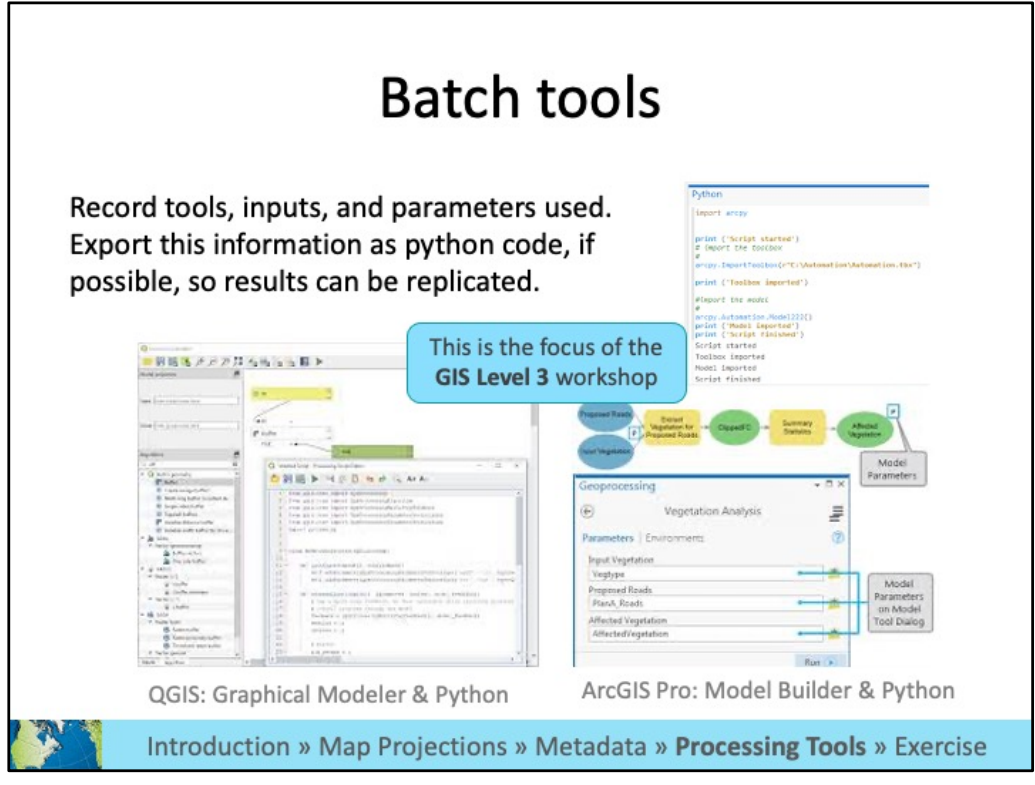

 You will often use several tools in a row to process your data. Make sure to keep a record of the tools you use, their inputs, parameters, and the names of the output files.

 You can do this manually or use the Graphical Modeler in QGIS or the Model Builder in ArcGIS Pro. Drag and drop tools and inputs into these programs to visually see your workflow. You can also run all the tools multiple times using these programs and export your process a python code to share with others. If you are familiar with python you can use it to write code for your GIS analysis. Our GIS Level 3 workshop, which will likely be offered in January, covers using python with ArcGIS Pro.

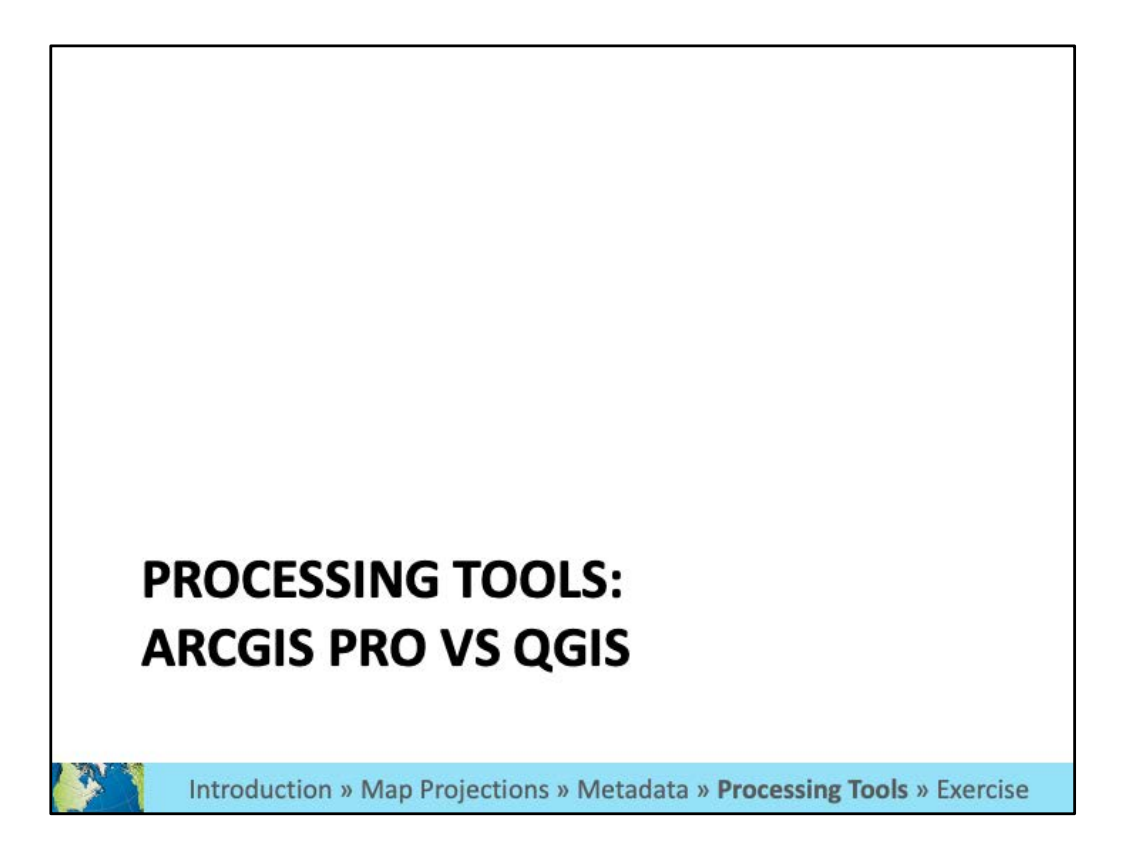

Now we will discuss the general way tools are set -up and run in both QGIS and ArcGIS Pro.

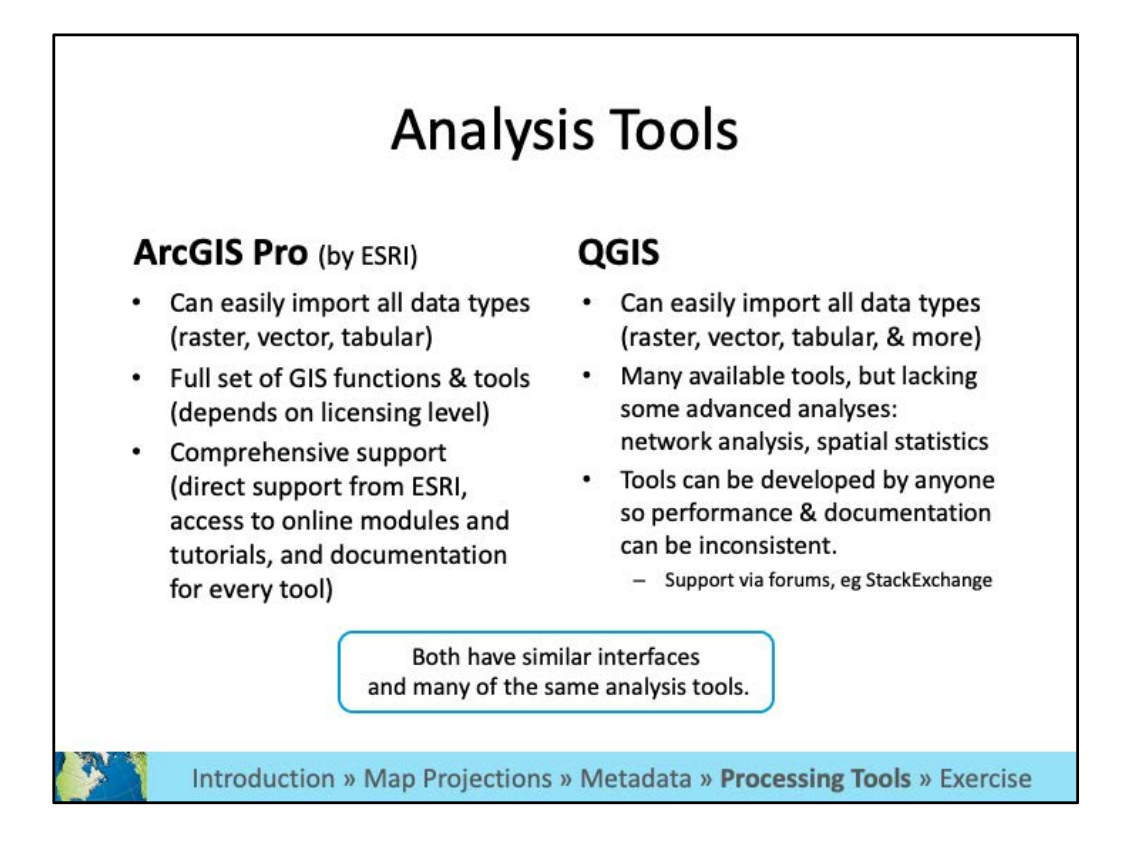

 For most uses, either software will work well so you may want to base your decision on your computer's resources, how frequently you will need to use it, what you want to do, and the industry you plan to work in (or are currently working in).

 Both softwares have many of the same tools, but you may find a tool in QGIS that is not in ArcGIS Pro and vice versa.

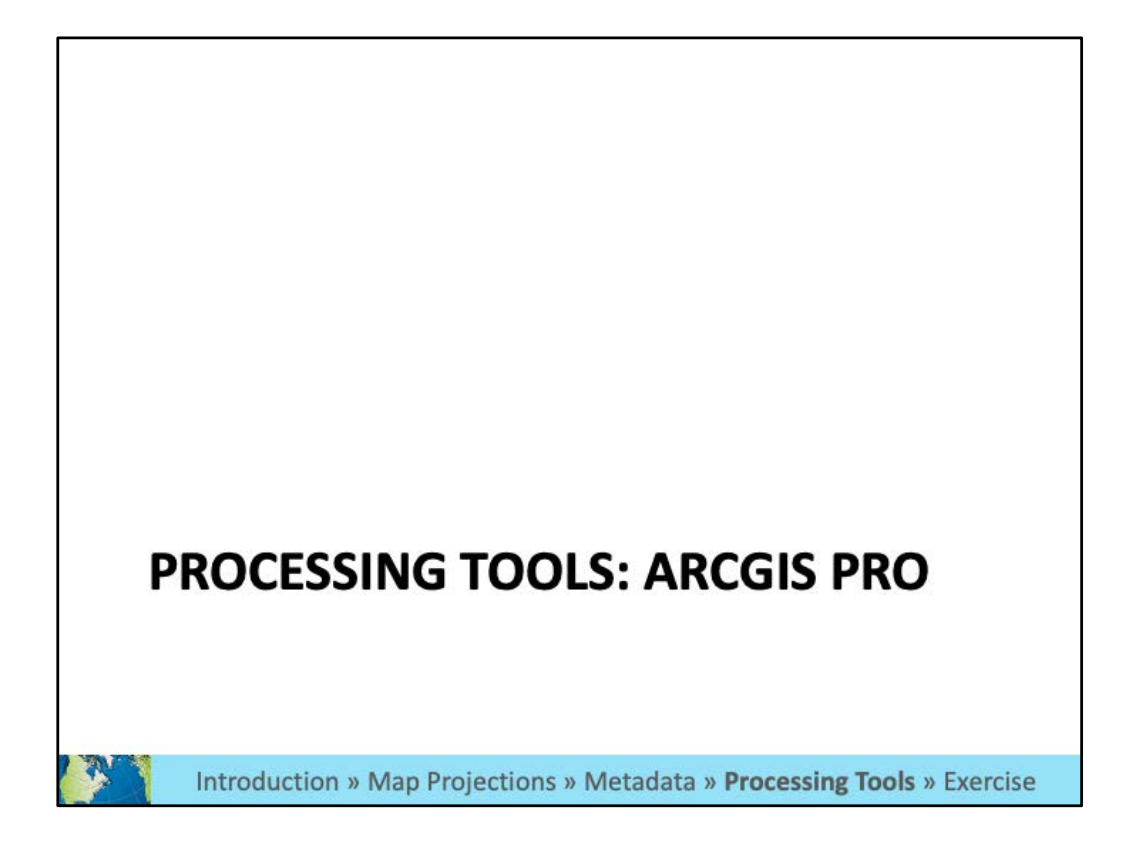

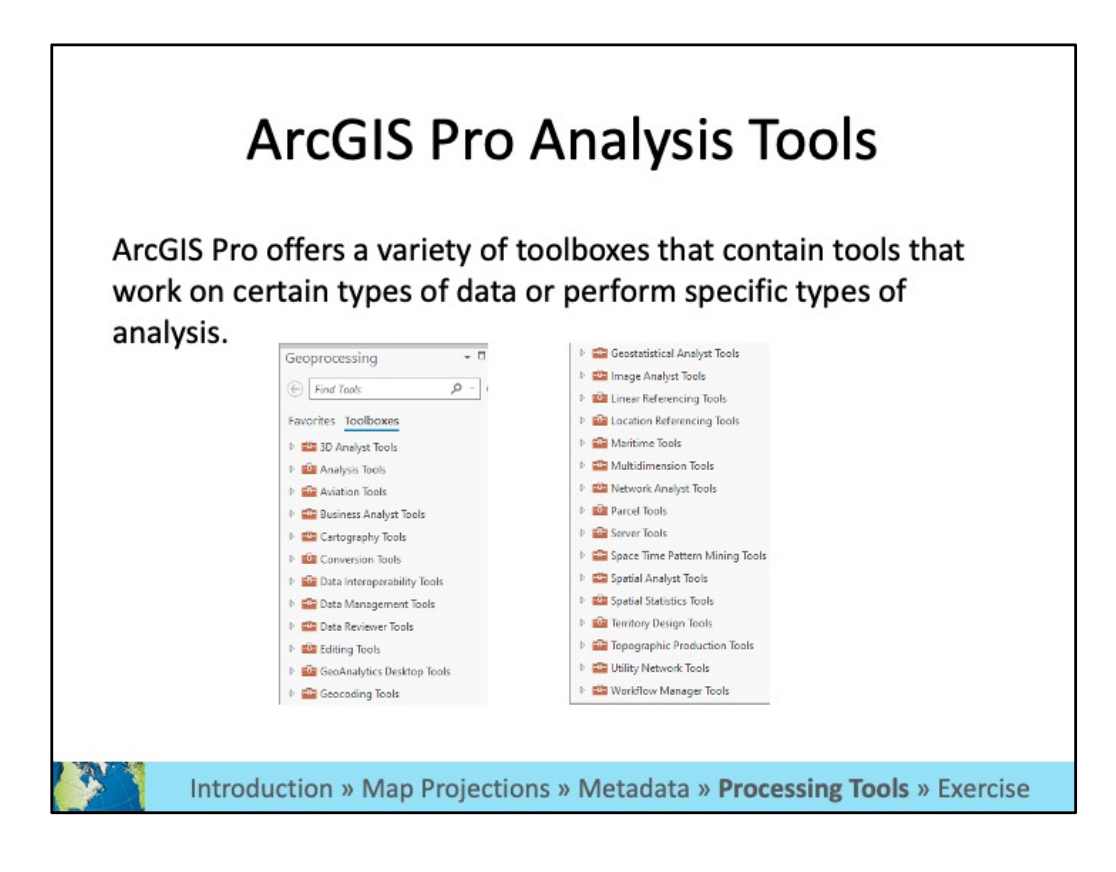

ArcGIS Pro organizes tools into toolboxes.

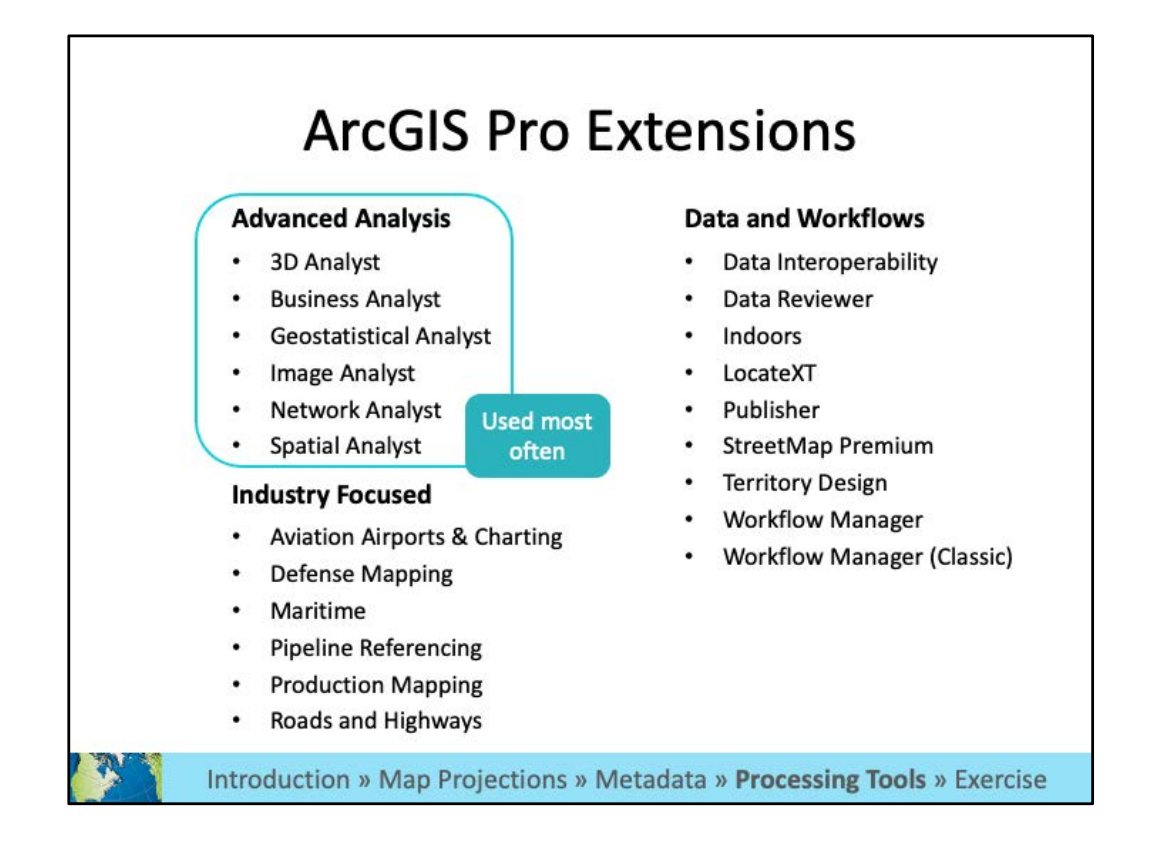

 Some of the more specialized tools require an extra license or an additional installation. All are available while you are at MIT and the most commonly used one are built into ArcGIS Pro.

 If you run into a licensing error when trying to use these tools, email us and we can make sure the license is activated on your account.

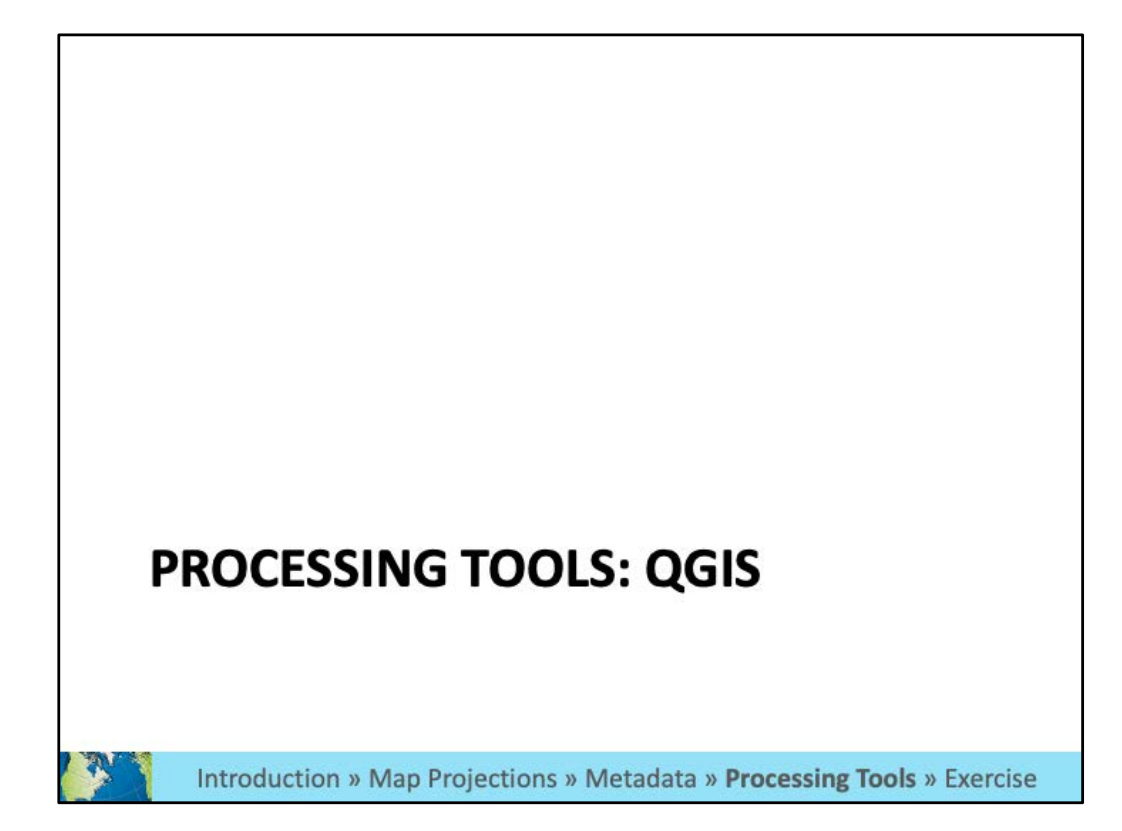

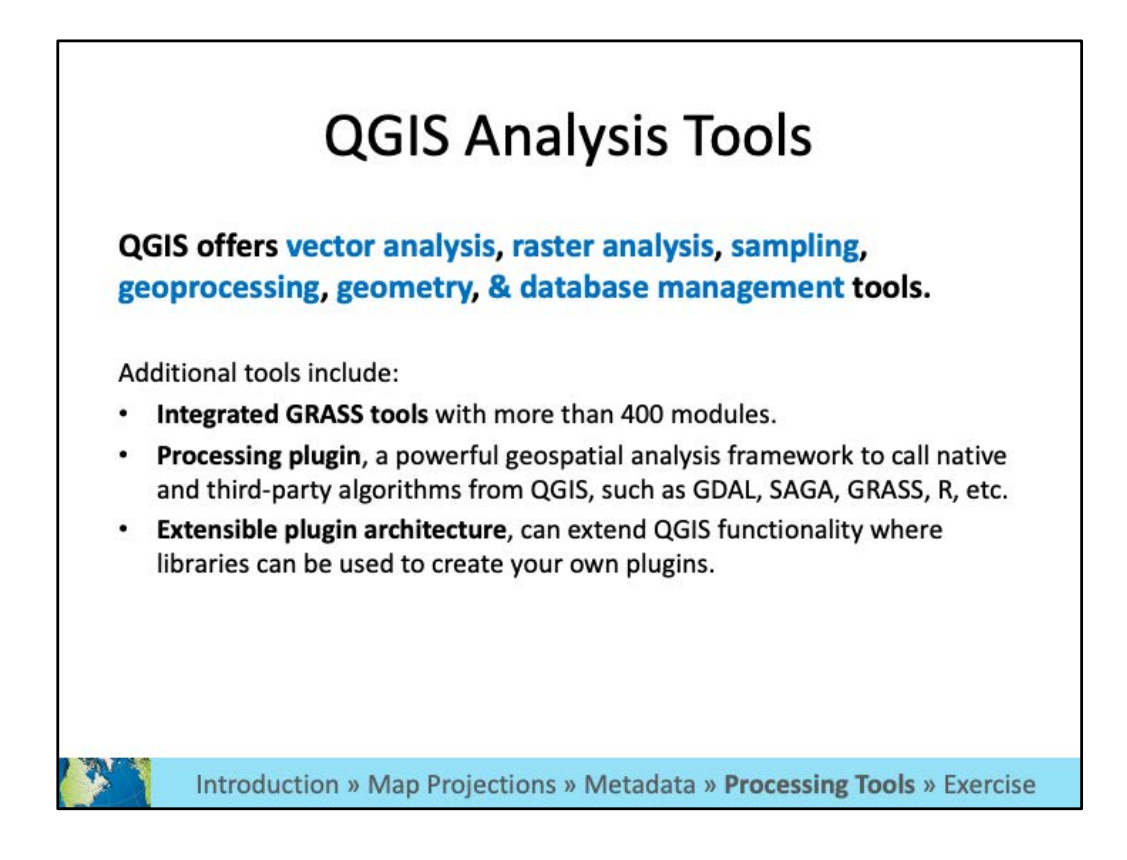

 QGIS has a similar set of tools, but they are organized in a different way. Additionally there are tools created by users.

 QGIS tools are often built on other languages, such as GRASS or GDAL. While we aren't familiar enough with these languages to provide help, it's possible to run analysis directly through the, outside of QGIS, or use them to build your own QGIS tools.

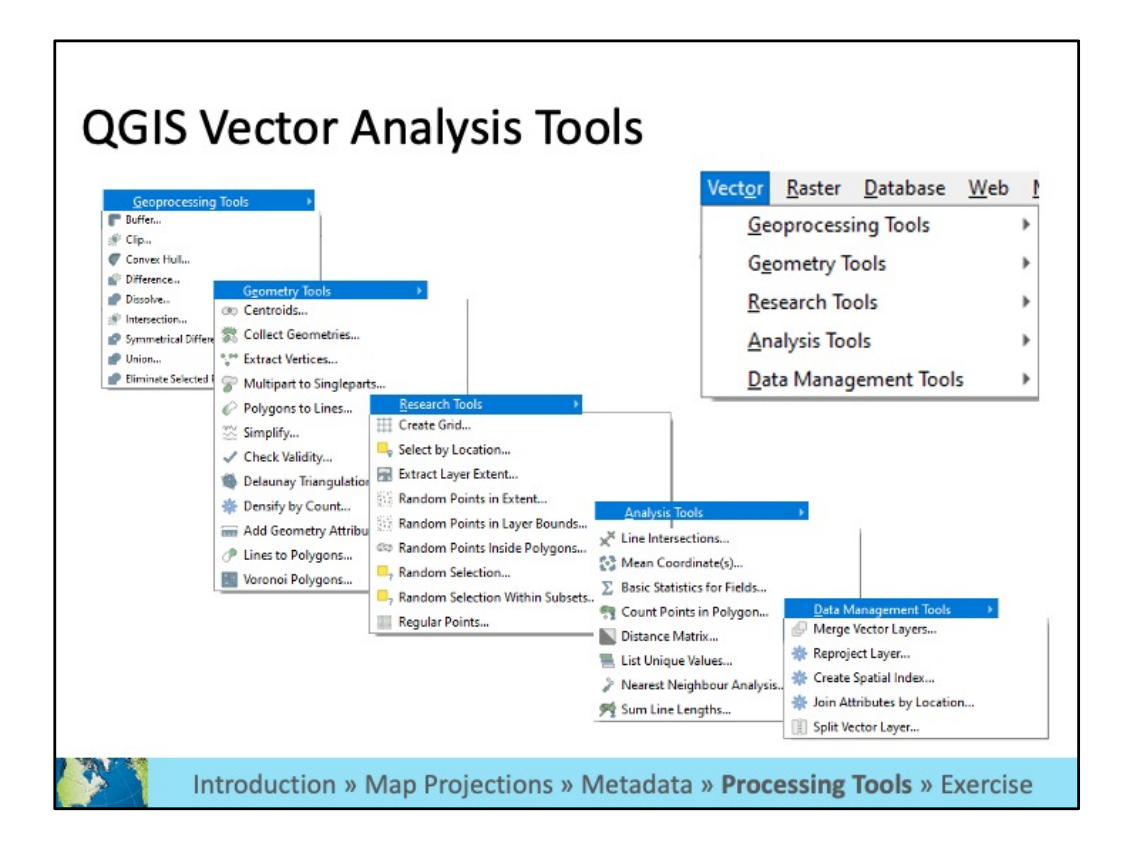

 QGIS comes with a variety of tools that are grouped into those that work on Vector data and those that work on Raster data. Similar to ArcGIS Pro, you can see here that the vector tools are grouped into several categories.

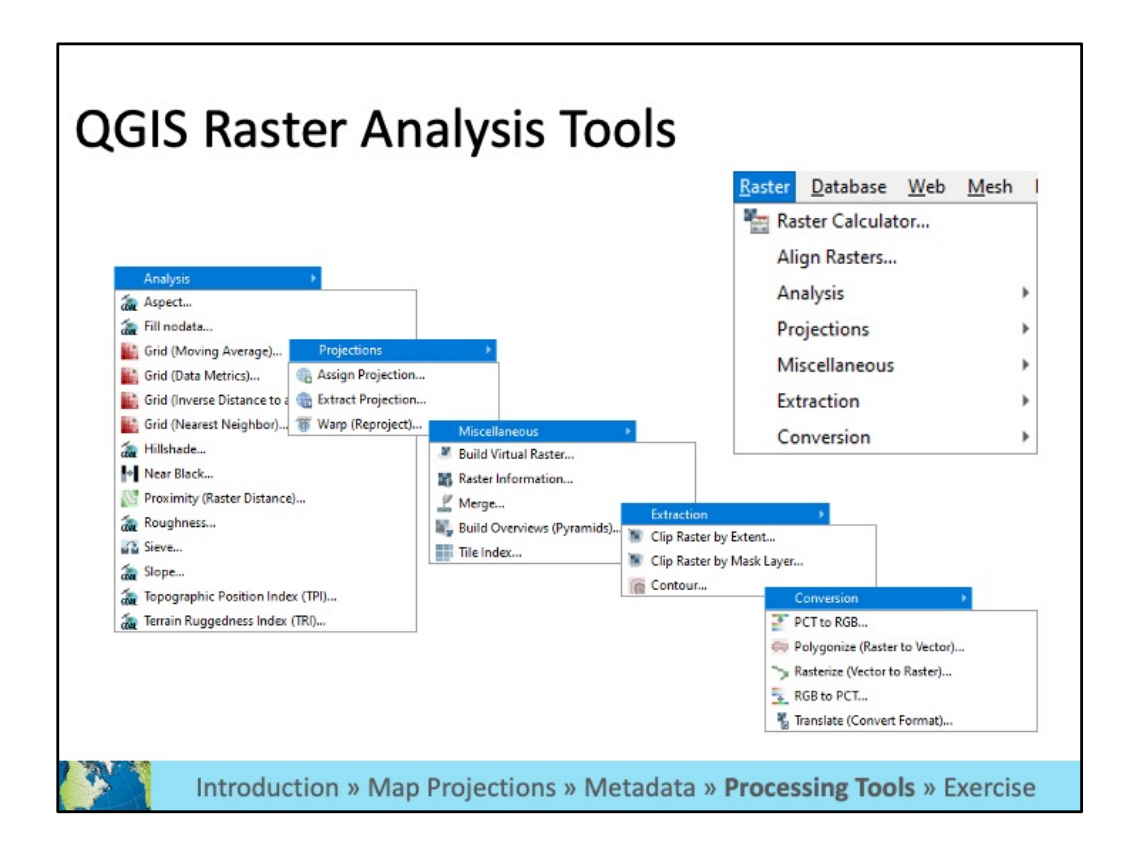

The Raster tools are organized in a similar way.

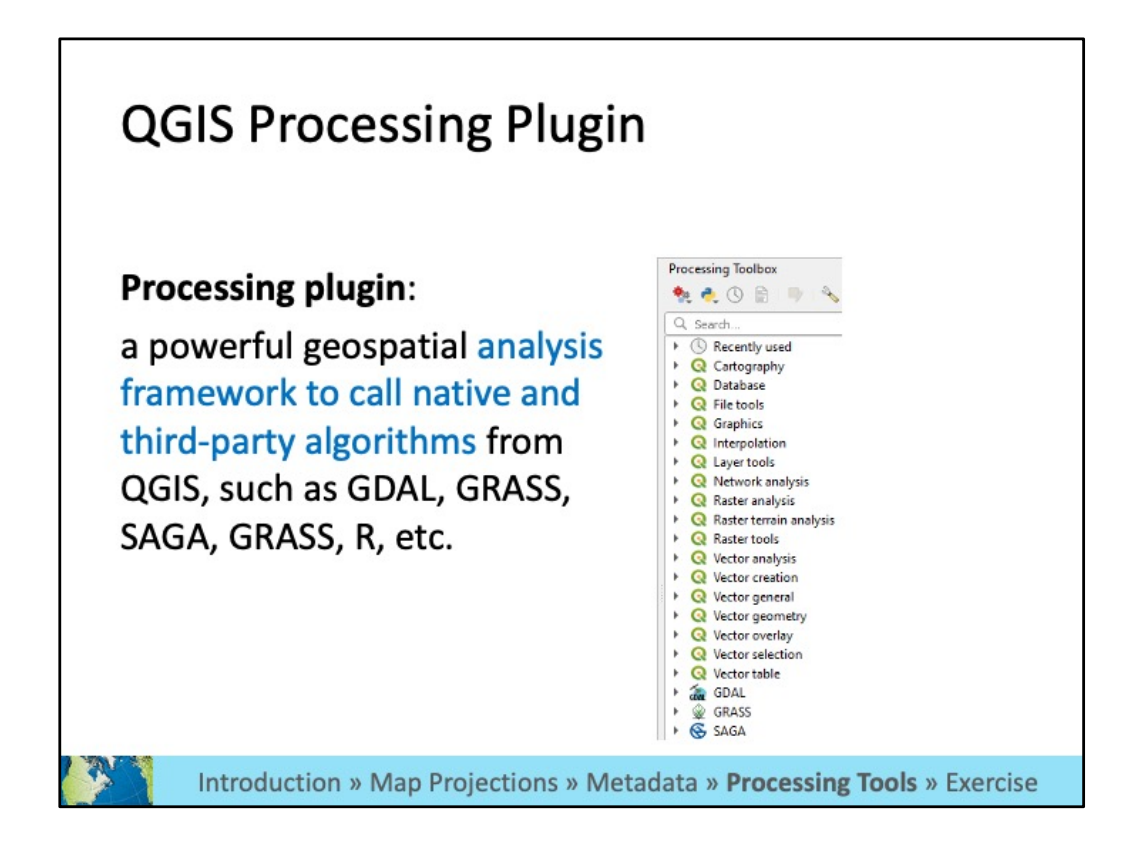

 In addition to what you find at the top menu, QGIS includes additional tools in the Processing Toolbox (again, similar to the toolbox in ArcGIS Pro).

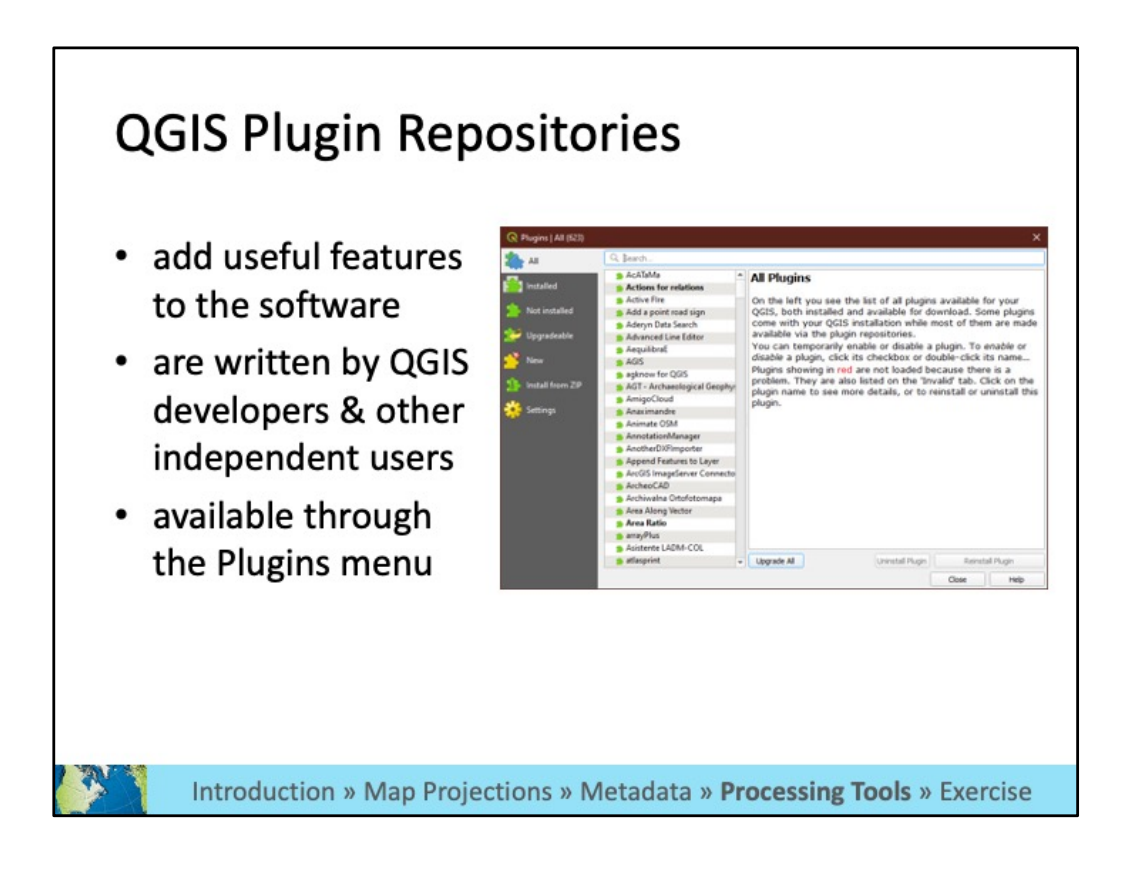

 Additionally there is a QGIS plugin repository where you can find additional tools created by users. Adding these to your QGIS may add additional toolbar menus or additional options under the existing menus.

To summarize:

 ArcGIS Pro tools can be found in the toolbox, with some requiring an additional license. Some of the more popular tools display at the top menu ribbon. These tools are created by developers at ESRI, which created the software.

 QGIS tools can be found in the toolbar menu, the processing toolbox, or as an additional plugin. These tools are created by a variety of QGIS users.

 Googling is a great way to find out if a tool exists and where it is located in the software.

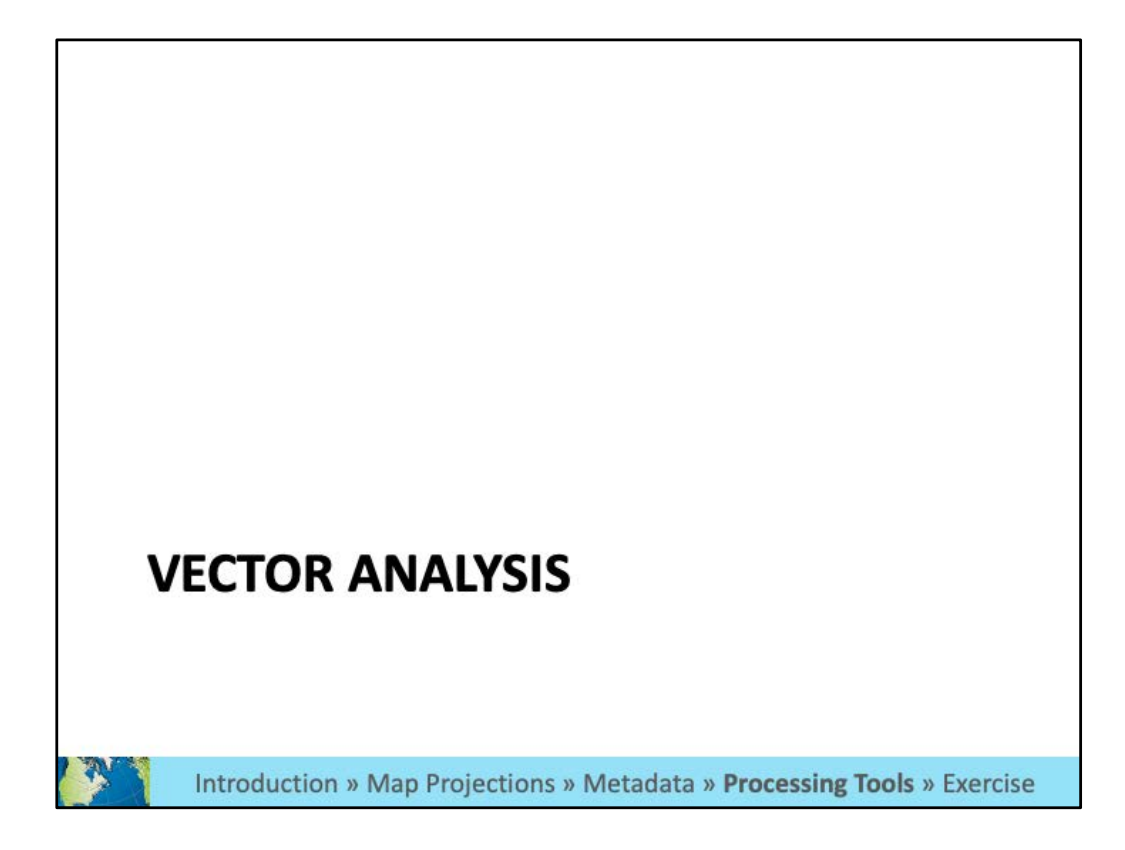

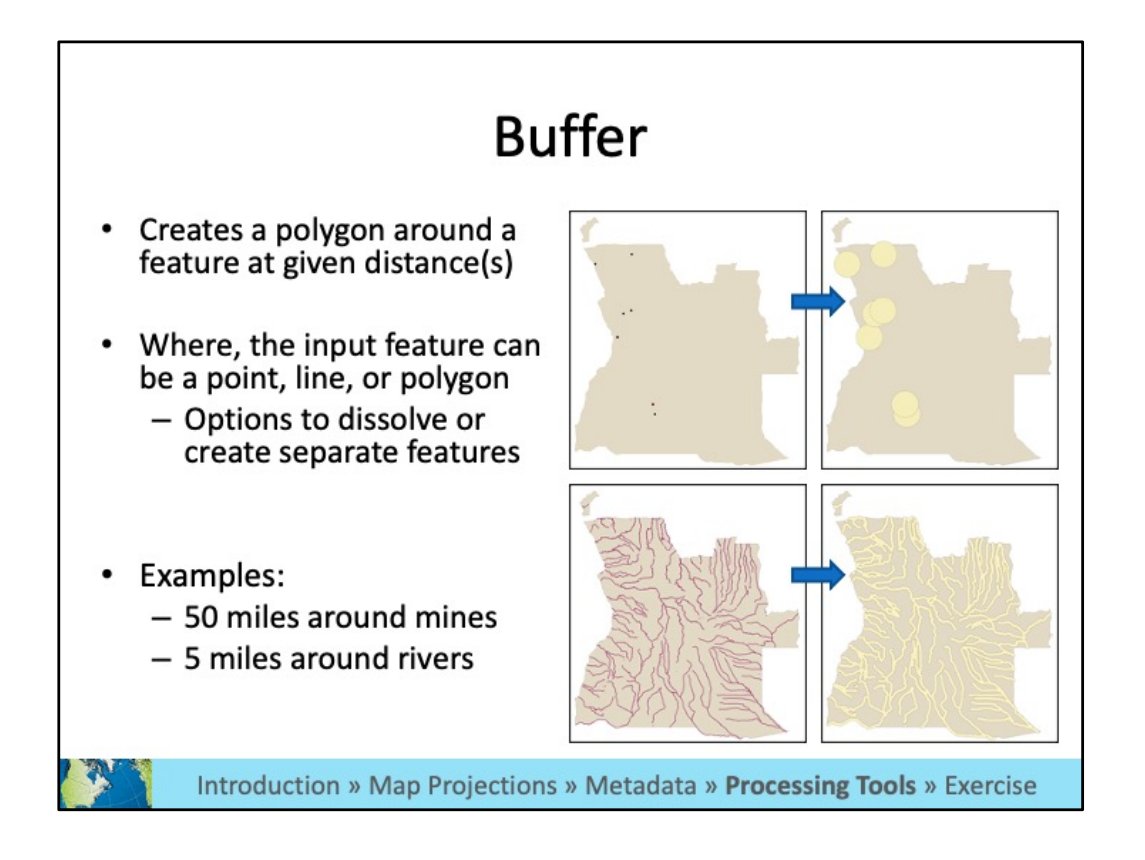

The buffer tool creates a polygon surrounding a feature at a distance you choose.

![](_page_44_Figure_0.jpeg)

 Editing tools are used to create new data, often times from satellite imagery or a scanned map. For example you can extract features or trace data from an image.

![](_page_45_Figure_0.jpeg)

 The clip tool is like a cookie cutter and can be used to subset data. You often don't need all the data in a file you have downloaded and extracting only what you need will speed up processing and loading time.

## **Exercise 2: Vector Analysis**

#### **Goals**

• Learn how to access, interpret, and troubleshoot analysis tools in GIS software

#### **Steps**

• You will go back into your breakout room and be guided through the second exercise.

Introduction » Map Projections » Metadata » Processing Tools » Exercise

![](_page_47_Picture_0.jpeg)

There separate tools to be used with vectors vs. rasters because the file formats are different.

![](_page_48_Picture_0.jpeg)

 Interpolation tools create a continuous raster surface from individual points on a map. In these examples, the elevation surface is interpolated from individual elevation point values and the ozone level for California is interpolated from values at individual monitoring stations.

There are a variety of algorithms to choose from in order to create this surface.

![](_page_49_Figure_0.jpeg)

 Extract by Mask is what you would use to clip a raster. Again, extracting only what you need decreases file sizes.

![](_page_50_Picture_0.jpeg)

Contour lines can be produced from elevation rasters called DEMs (digital elevation model).

![](_page_51_Figure_0.jpeg)

Slope can also be calculated from elevation rasters, and used as inputs in other tools.

![](_page_52_Figure_0.jpeg)

 Zonal statistics can be used to summarize a raster by different zones/cookie cutter areas. For example, if you have a raster where each pixel is a different land use, you could overlay town boundaries to find the predominant land use in each town.

![](_page_53_Figure_0.jpeg)

There are a lot of additional tools that fall under the following categories.

## Exercise 3: Raster tools

#### **Goals**

• Learn how to access raster tools

## **Steps**

geographic information sy

• You will go back into your breakout room and be guided through the third exercise.

![](_page_55_Picture_0.jpeg)

![](_page_56_Figure_0.jpeg)

![](_page_57_Figure_0.jpeg)

 If you see what appear to be clusters of similar data or outliers in your choropleth map, you can use spatial statistics tools to analyze the values of the data to see if there is a statistically significant pattern.

 Spatial autocorrelation analyzes the values in your attribute table, comparing the value of each feature (i.e. each row) to that of neighboring features and the entire study area to find clusters of low or high values.

![](_page_58_Figure_0.jpeg)

 The results of spatial autocorrelation are dependent on how the neighborhood is defined. In GIS software you create what is called a "weights" file to define your neighborhoods. This is used as input when running a spatial statistics tool.

Here are some examples of how you may define a neighborhood based on distance.

![](_page_59_Figure_0.jpeg)

You can also define neighbors based on adjacency or by creating your own weights file.

![](_page_60_Figure_0.jpeg)

One method use to determine clusters of similar values is called Moran's I.

 It can be used with points (you would want to choose distance neighborhood model) or polygons, although it tends to be more widely used with polygon data.

 In both examples the output of this tools are additional data layers indicating where there are clusters of high values or low values and where there are places with outliers (a low value surrounded by high values or a high value surrounded by low values).

![](_page_61_Figure_0.jpeg)

 There are other tools that look at the patterns created by the location of features (rather than the value of the attributes) and the location of points. You can also do regression.

 QGIS has a more limited set of spatial statistics tools. There is another free, open- source program called Geoda, which can be used to supplement the tools found in QGIS. This will be used in the final exercise.

# **Exercise 4: Spatial Statistics**

## **Goals**

- Learn how to access specialized analysis tools
- Understand the results of a basic spatial autocorrelation.

#### **Steps**

geographic inform

• You will go back into your breakout room and be guided through the fourth exercise.

![](_page_63_Picture_0.jpeg)

![](_page_64_Figure_0.jpeg)

 Here we can see that Google maps a route from Back Bay in Boston to the GIS and Data Lab at 77 Massachusetts Avenue in Cambridge.

 Google appropriately picks roads that likely have sidewalks and routes you along those roads. It doesn't assume that you have a boat to cross the river on.

![](_page_65_Figure_0.jpeg)

 There are two main types of distance functions that exist in GIS: tools that use a line network (roads, trains, etc.) and those that use a straight-line distance.

 In the former, your paths have to remain on part of the network. You can see in the example above the point in Back Bay. Using the road network, the distance from the point to any areas 1 mile away is shown in brown. Red shows 1 mile from the point not using the road network. It's clear that the distance traveled over road networks limits your actual distance from the point, especially when there are significant barriers to travel, like the Charles River.

 The distance without regard to networks was calculated using the Buffer tool. The buffer tool requires only a point to calculate distance.

 The distance with regard to networks was calculated with the Network Analysis extension tool called Service Area. The Service Area tool requires a road network to find distances. There are some basic network analysis tools in QGIS, but more extensive ones in ArcGIS Pro.

![](_page_66_Figure_0.jpeg)

 Network analyst tools are often used to vehicle routing or anytime you want to calculate something using a road (or other transportation) network.

![](_page_67_Picture_0.jpeg)

![](_page_68_Figure_0.jpeg)

MIT OpenCourseWare <https://ocw.mit.edu>

#### RES.STR-001 Geographic Information System (GIS) Tutorial IAP 2022

For information about citing these materials or our Terms of Use, visit[: https://ocw.mit.edu/terms](https://ocw.mit.edu/terms)